## **КИБЕРПРОТЕКТ**

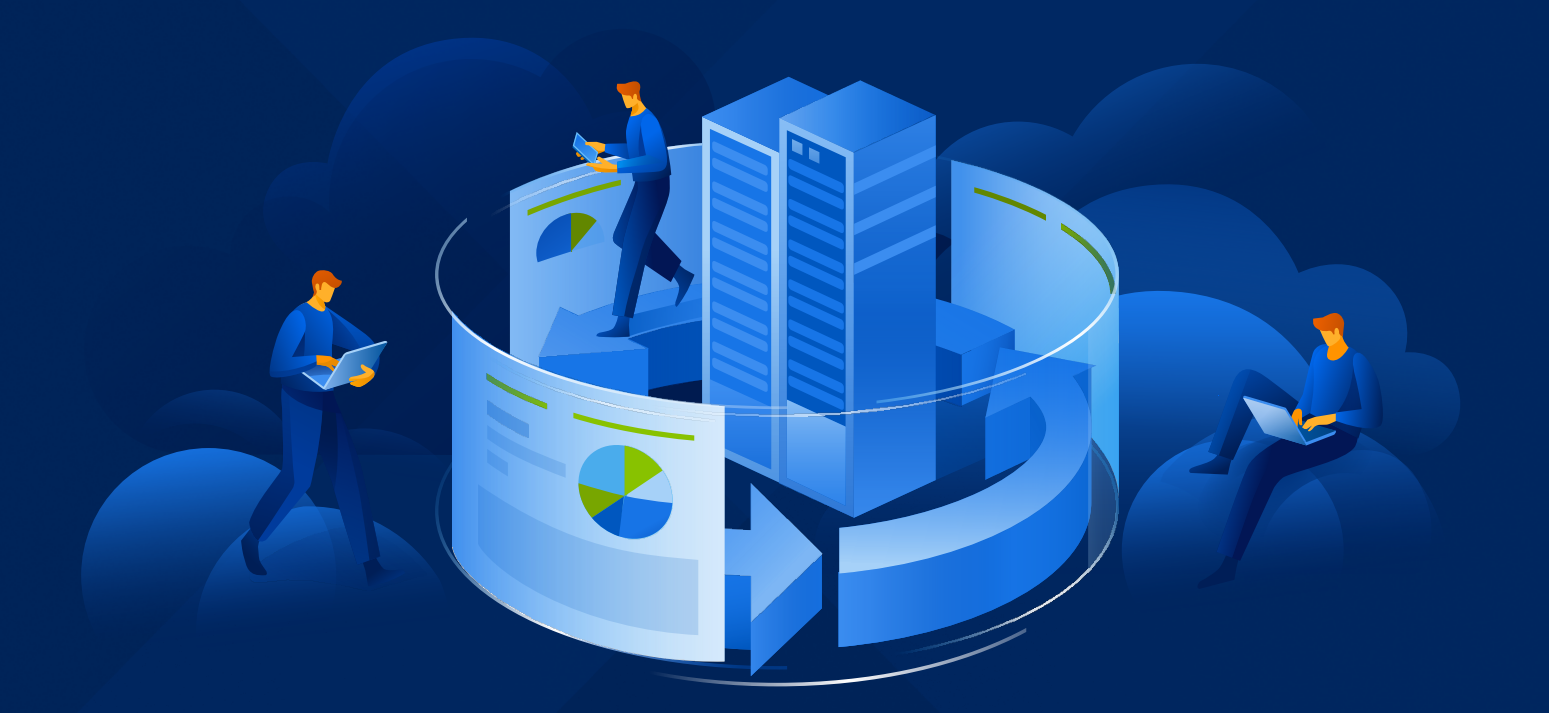

# **КИБЕР** Бэкап Облачный

Версия 21.06

Руководство администратора партнера Редакция: 27.07.2023

## Содержание

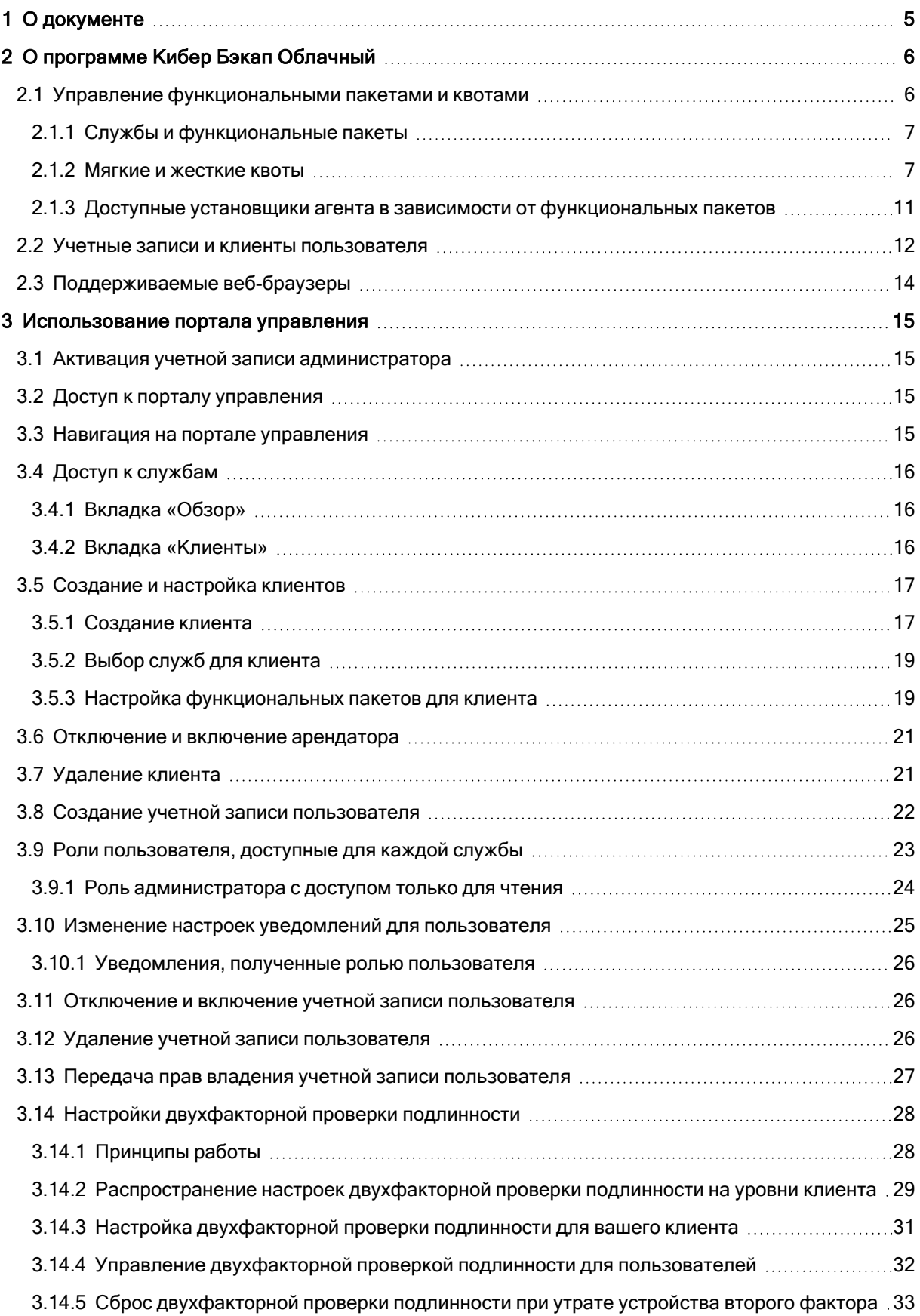

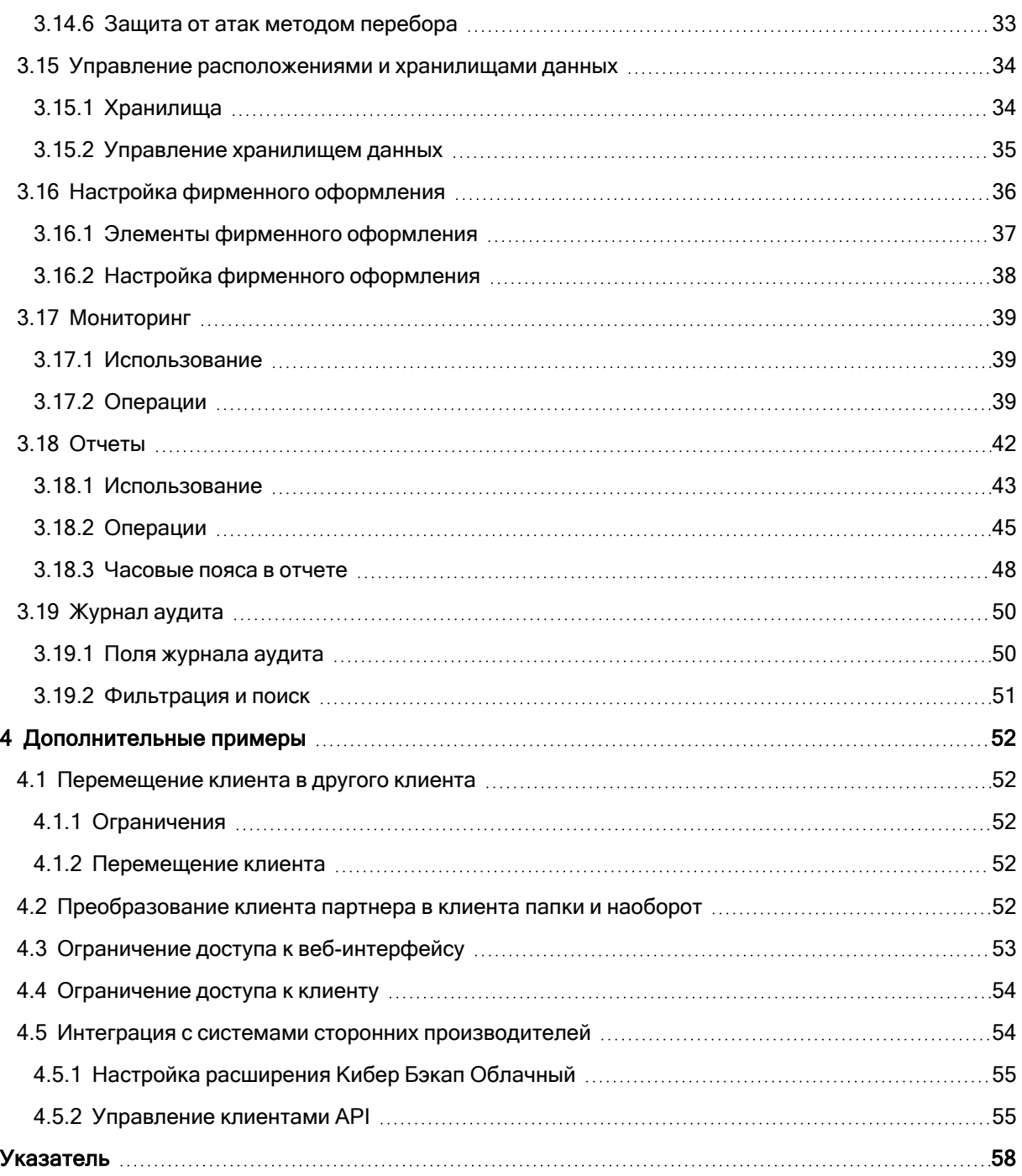

## <span id="page-3-0"></span>Заявление об авторских правах

Все права защищены.

Все остальные упоминаемые товарные знаки могут быть зарегистрированными товарными знаками соответствующих владельцев.

Распространение существенно измененных версий данного руководства запрещено без явного разрешения владельца авторских прав.

Распространение настоящих или переработанных материалов, входящих в данное руководство, в виде печатного издания (книги) запрещено без письменного разрешения их владельца.

ДОКУМЕНТАЦИЯ ПОСТАВЛЯЕТСЯ «КАК ЕСТЬ». НЕ СУЩЕСТВУЕТ НИКАКИХ ЯВНО ВЫРАЖЕННЫХ ИЛИ ПОДРАЗУМЕВАЕМЫХ ОБЯЗАТЕЛЬСТВ, ПОДТВЕРЖДЕНИЙ ИЛИ ГАРАНТИЙ, В ТОМ ЧИСЛЕ И СВЯЗАННЫХ С ТОВАРНОСТЬЮ ПРОГРАММНОГО ОБЕСПЕЧЕНИЯ ИЛИ ПРИГОДНОСТЬЮ ЕГО ДЛЯ ИСПОЛЬЗОВАНИЯ В ОПРЕДЕЛЕННЫХ ЦЕЛЯХ, НАСКОЛЬКО ТАКАЯ ОГРАНИЧЕННОСТЬ ОТВЕТСТВЕННОСТИ ДОПУСКАЕТСЯ ЗАКОНОМ.

## <span id="page-4-0"></span>1 О документе

Этот документ предназначен для администраторов партнера, которые хотят использовать Кибер Бэкап Облачный для предоставления служб своим клиентам.

В этом документе описана установка и управление службами, которые доступны в Кибер Бэкап Облачный, с использованием портала управления.

## <span id="page-5-0"></span>2 О программе Кибер Бэкап Облачный

Кибер Бэкап Облачный — это облачная платформа, которая позволяет поставщикам услуг, торговым посредникам и дистрибьюторам предоставлять услуги по защите данных своим партнерам и пользователям.

Службы предоставляются на уровне партнеров, уровне компании-клиента и уровне конечного пользователя.

Управление службами доступно посредством веб-приложений, которые называются консолями службы. Управление учетной записью пользователя и клиента доступно через веб-приложение, которое называется порталом управления.

Портал управления позволяет администраторам выполнять следующие действия:

- отслеживать использование служб и получать доступ к консолям службы;
- управлять клиентами;
- управлять учетными записями пользователей;
- настраивать службы и квоты для клиентов;
- управлять хранилищем данных;
- управлять фирменным оформлением;
- <span id="page-5-1"></span>• создавать отчеты об использовании сервиса.

## 2.1 Управление функциональными пакетами и квотами

В этом разделе затронуты следующие темы:

- Что представляют собой службы и функциональные пакеты?
- Как включить или отключить функциональные пакеты?
- Что такое режимы выставления счетов?
- Что представляют собой Advanced Protection?
- Что подразумевается под выпусками и подвыпусками?
- Что представляют сбой «мягкие» и «жесткие» квоты?
- Когда можно превысить «жесткую» квоту?
- Что такое преобразование квоты резервного копирования?
- Каким образом доступность функционального пакета влияет на доступность установщика в консоли службы?

## <span id="page-6-3"></span><span id="page-6-0"></span>2.1.1 Службы и функциональные пакеты

## 2.1.1.1 Службы

Облачная служба — это набор функций, размещенных в Киберпротект, на площадке партнера или в частном облаке клиента. Как правило, службы оплачиваются по подписке или по мере использования.

## <span id="page-6-4"></span>2.1.1.2 Элементы предложения

Функциональный пакет — это набор функций служб, сгруппированных по определенному типу рабочих нагрузок и функциональности (хранение, инфраструктура аварийного восстановления и т. д.) При включении того или иного функционального пакета вы выбираете рабочие нагрузки для защиты, указываете количество рабочих нагрузок для защиты (посредством квот) и уровень защиты, который будет доступен для ваших партнеров, клиентов и их конечных пользователей (посредством включения или отключения дополнительных пакетов защиты).

<span id="page-6-2"></span>Данные об использовании функций собираются со служб и отображаются в функциональных пакетах, которые используются в отчетах и при дальнейшем выставлении счетов.

### 2.1.1.3 Режим выставления счетов и выпуски

В устаревших выпусках можно включить один функциональный пакет на рабочую нагрузку. Режимы выставления счетов разграничивают функции и дают вам возможность включить несколько функциональных пакетов (функции службы и расширенные пакеты) на рабочую нагрузку. Это позволит более гибко подходить к удовлетворению потребностей клиентов и применять более точную модель выставления счетов, принимая в расчет только те функции, которыми ваши клиенты действительно пользуются.

Режимы выставления счетов или выпуски можно использовать для настройки служб, доступных для клиентов. Для каждого клиента пользователя можно выбрать один режим выставления счетов или один выпуск. Поэтому для применения разных режимов выставления счетов для разных функций службы необходимо создать несколько клиентов для пользователя.

<span id="page-6-1"></span>Чтобы ограничить использование служб в функциональном пакете, можно определить квоты для данного функционального пакета. См. раздел "Мягкие и [жесткие](#page-6-1) квоты" (стр. 7).

## 2.1.2 Мягкие и жесткие квоты

Квоты позволяют установить ограничения на использование службы для клиента. Чтобы задать квоты, выберите клиента на вкладке Клиенты, затем откройте вкладку службы и щелкните Изменить.

При превышении квоты на адрес электронной почты пользователя отправляется оповещение. Если превышение квоты не задано, квота считается мягкой. Это значит, что ограничения по использованию службы Кибер Бэкап Облачный не применяются.

Если для квоты указано превышение, она считается «жесткой». Превышение позволяет пользователю превысить квоту на указанное значение.При превышении, большем максимального, налагаются ограничения на использование соответствующей службы.

#### Пример

Мягкая квота. Для количества рабочих станций пользователь вы установили квоту, равную 20. Когда количество защищенных рабочих станций клиента достигнет 20, он получит соответствующее уведомление по электронной почте, но служба Кибер Бэкап Облачный останется доступной для него.

Жесткая квота. Для количества рабочих станций вы установили квоту со значением 20 и превышение со значением 5. Когда количество защищенных рабочих станций пользователя достигнет 20, он получит уведомление по электронной почте; когда же оно достигнет 25, службаКибер Бэкап Облачный будет отключена.

### <span id="page-7-1"></span>2.1.2.1 Уровни, на которых можно задать квоты

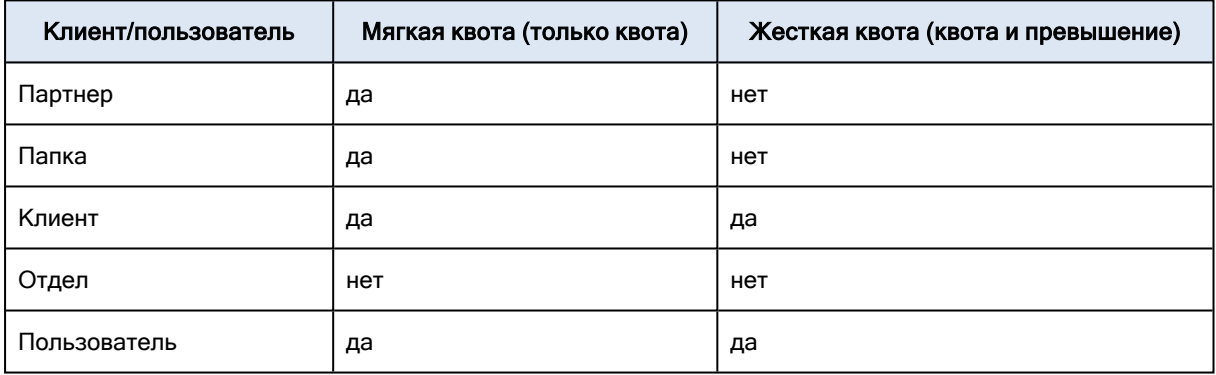

Уровни, на которых можно задать квоты, перечислены в таблице ниже.

Мягкие квоты можно задать на уровне партнера и папки. На уровне отдела квоты не задаются. Жесткие квоты можно задать на уровне клиента и пользователя.

<span id="page-7-0"></span>Общий объем жестких квот, который задан на уровне пользователя, не может превышать соответствующий объем жесткой квоты для клиента.

## 2.1.2.2 Квоты резервного копирования

Можно указать квоту облачного хранилища данных, квоту локального резервного копирования и максимальное количество машин/устройств/веб-сайтов, которые может защитить пользователь. Доступны указанные ниже квоты.

### Квоты для устройств

- Рабочие станции
- Серверы
- Виртуальные машины
- Мобильные устройства
- Серверы веб-хостинга
- Веб-сайты

Машина/устройство/веб-сайт считаются защищенными, если к ним применен как минимум один план защиты. Мобильное устройство становится защищенным после первого резервного копирования.

При превышении максимально допустимого количества устройств пользователь не может применить план защиты к дополнительным устройствам.

#### Квоты для хранилища данных

#### • Локальное резервное копирование

Квота Локальное резервное копирование ограничивает общий размер локальных резервных копий, созданных с использованием облачной инфраструктуры. Для этой квоты нельзя задать превышение.

• Облачные ресурсы

Квота Облачные ресурсы состоит из квоты для хранилища резервных копий. Квота хранения данных ограничивает общий размер резервных копий, размещенных в облачном хранилище данных. При выходе за пределы значения превышения квоты хранения резервной копии резервное копирование не выполняется.

#### <span id="page-8-0"></span>Превышение жесткой квоты для хранилища резервных копий

Для хранилища резервных копий жесткую квоту можно превысить в два раза от определенной жесткой квоты. Сертификат агента защиты имеет техническую квоту двойного объема, которая позволяет агенту превышать жесткую квоту клиента, когда она еще не достигнута во время выполнения резервного копирования. Если квота клиента превышена, невозможно будет создать следующую резервную копию. Если при создании резервной копии достигнуто удвоенное значение квоты (в сертификате), процесс резервного копирования завершится сбоем.

Пример: Вы задали для клиента жесткую квоту облачного хранения данных, равную 100 ТБ. Это означает, что общая сумма жестких квот, выделенных пользователям клиента, не может превышать 100 ТБ. Вы решили разделить жесткую квоту между двумя пользователями поровну. Это означает, что с технической точки зрения агент каждого пользователя имеет 100 ТБ технической квоты. Но это не означает, что агент может создавать резервные копии машин до достижения 100 ТБ. Если жесткая квота почти достигнута на момент запуска создания резервной копии, то резервная копия будет создана, если ее размер позволит уложиться в удвоенную жесткую квоту.

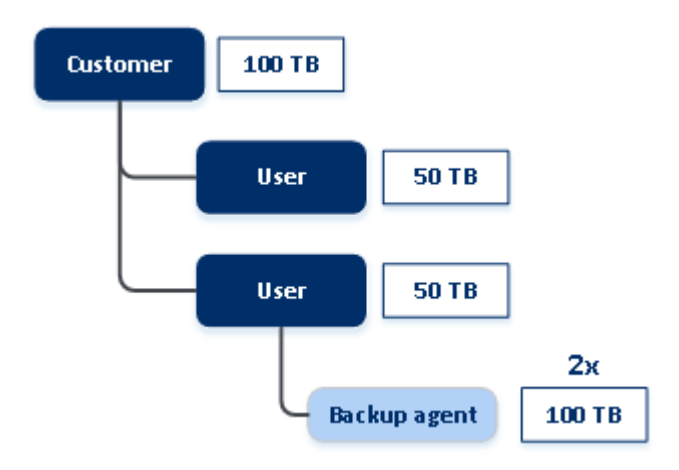

На представленной ниже схеме пользователь имеет 1 ТБ бесплатного места, но размер резервной копии больше (например, 3 ТБ). В этом случае резервная копия будет успешно создана, даже если жесткая квота на место в облачном хранилище данных будет превышена на 2 ТБ. Если создаваемая резервная копия имеет размер 53 ТБ, то ее создание запустится, но завершится сбоем по достижении ограничения на место в облачном хранилище данных (100 ТБ).

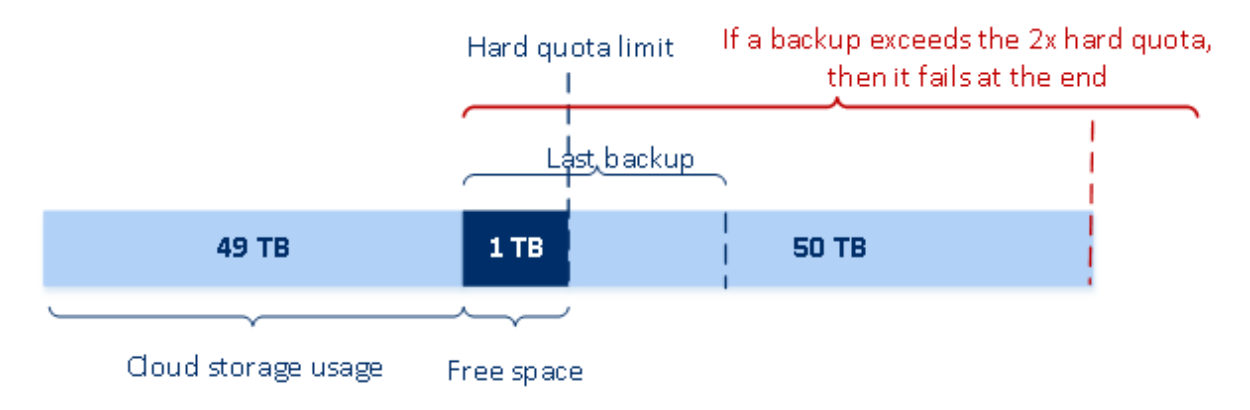

### <span id="page-9-0"></span>Трансформация квоты резервного копирования

В целом, эта тема посвящена процедурам получения квоты резервного копирования и назначения функциональных пакетов соответствующим типам ресурсов: система сравнивает доступные функциональные пакеты с типом ресурса, а затем получает квоту для подходящего функционального пакета.

Кроме того, есть возможность назначить другую квоту функционального пакета, даже если в точности не соответствует типу ресурса. Этот процесс называется трансформация квоты резервного копирования. При отсутствии соответствующего функционального пакета система пытается найти более дорогостоящую подходящую квоту для типа ресурса (автоматическая трансформация квоты резервного копирования). Если ничего подходящего не найдено, можно вручную назначить квоту службы типу ресурса в консоли службы.

#### Пример

Вы планируете создать резервную копию виртуальной машины (рабочая станция, на основе агента).

Сначала система проверит, есть ли выделенная квота Виртуальные машины. Если эта квота не будет найдена, система автоматически попытается получить квоту Рабочие станции. Если не удастся найти и эту квоту, другая квота не будет автоматически получена. Если в достаточном объеме есть более дорогая квота, чем квота Виртуальные машины, и она применима к виртуальной машине, можно войти на консоль службы и назначить квоту Серверы вручную.

## <span id="page-10-0"></span>2.1.3 Доступные установщики агента в зависимости от функциональных пакетов

Установщики агента, которые доступны в разделе Добавить устройства в консоли службы, зависят от разрешенных функциональных пакетов. В приведенной ниже таблице перечислены установщики агента и указана их доступность в консоли службы в зависимости от активированных функциональных пакетов.

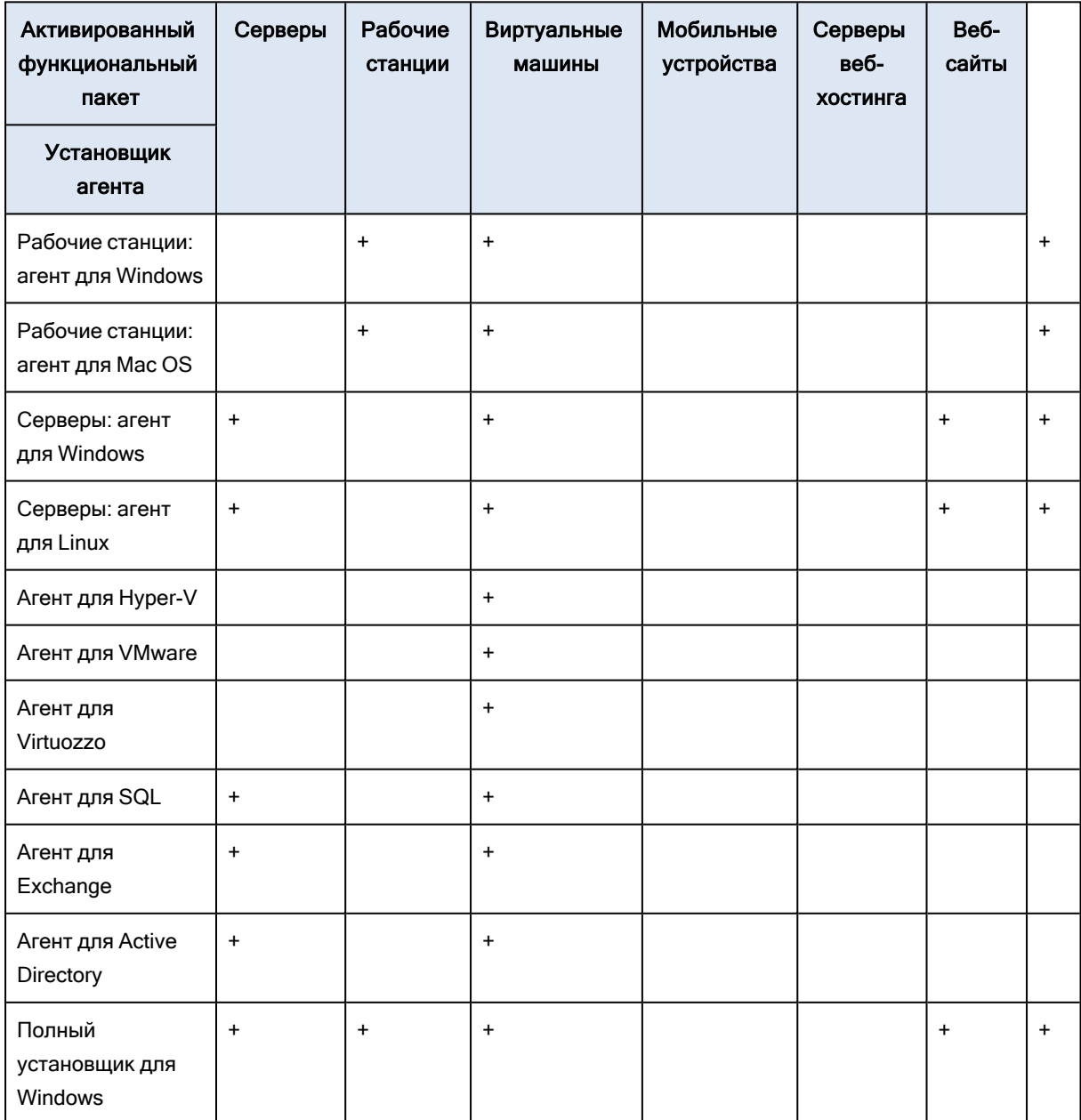

## <span id="page-11-0"></span>2.2 Учетные записи и клиенты пользователя

Учетные записи бывают двух типов: администраторы и пользователи.

- Администраторы имеют доступ к порталу управления. Они имеют роль администратора во всех службах.
- Пользователи не имеют доступа к порталу управления. Их доступ к службам и их роли определяются администратором.

Каждая учетная запись принадлежит клиенту. Клиент — это составная часть ресурсов портала управления (например, учетные записи пользователей и дочерние клиенты) и предложений службы (включенные службы и элементы предложения в них), которая относится к тому или иному партнеру или клиенту. Иерархия клиентов должна соответствовать отношениям "клиент-поставщи" между пользователями и поставщиками услуг.

- Тип клиента Партнер обычно соответствует поставщикам услуг, которые являются торговыми посредниками по продаже услуг.
- Клиент типа Папка это дополнительный клиент, который обычно используется администраторами партнера для группирования партнеров и пользователей с целью настройки отдельных предложений и (или) другого фирменного оформления.
- Тип клиента Пользователь обычно относится к организациям, которые используют службы.
- Тип клиента Отдел обычно относится к отделам или подразделениям в организации.

Администратор может создавать клиентов, учетные записи администратора и пользователя (а также управлять ими) на своем уровне иерархии или на уровнях ниже.

Администратор родительского клиента типа Партнер может действовать как администратор нижнего уровня в клиентах типа Клиент или Партнер с режимом управления Под управлением поставщика услуг. Поэтому администратор на уровне партнера может, например, управлять учетными записями пользователей и службами или получать доступ к резервным копиям и другим ресурсам в дочернем клиенте. Однако администратор более низкого уровня может [ограничить](#page-53-0) доступ к своим клиентам для [администраторов](#page-53-0) более высокого уровня.

На указанной ниже диаграмме показан образец иерархии партнера — папка, пользователь и клиенты отдела.

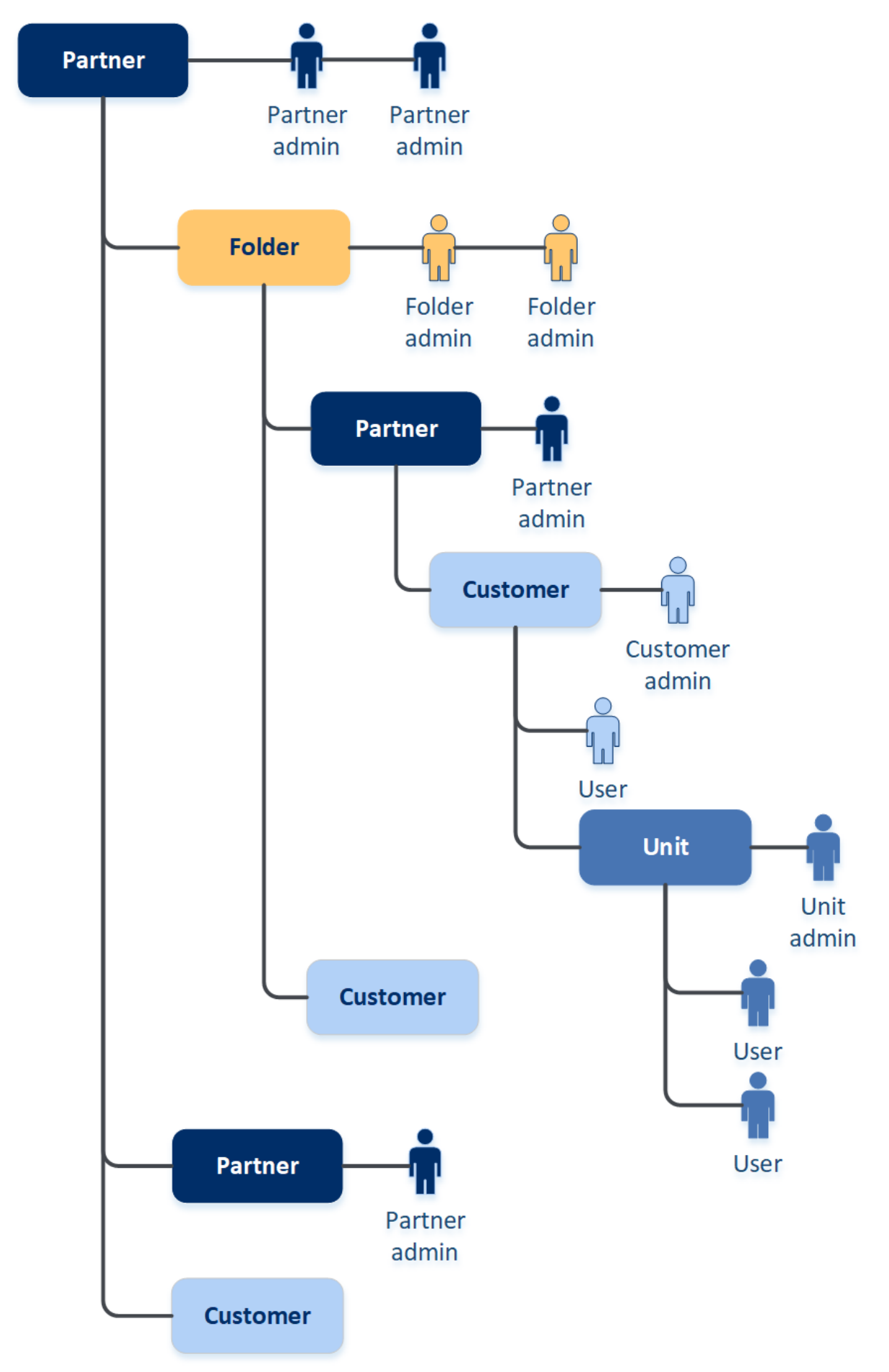

В таблице ниже приведены операции, которые могут выполнять администраторы и пользователи.

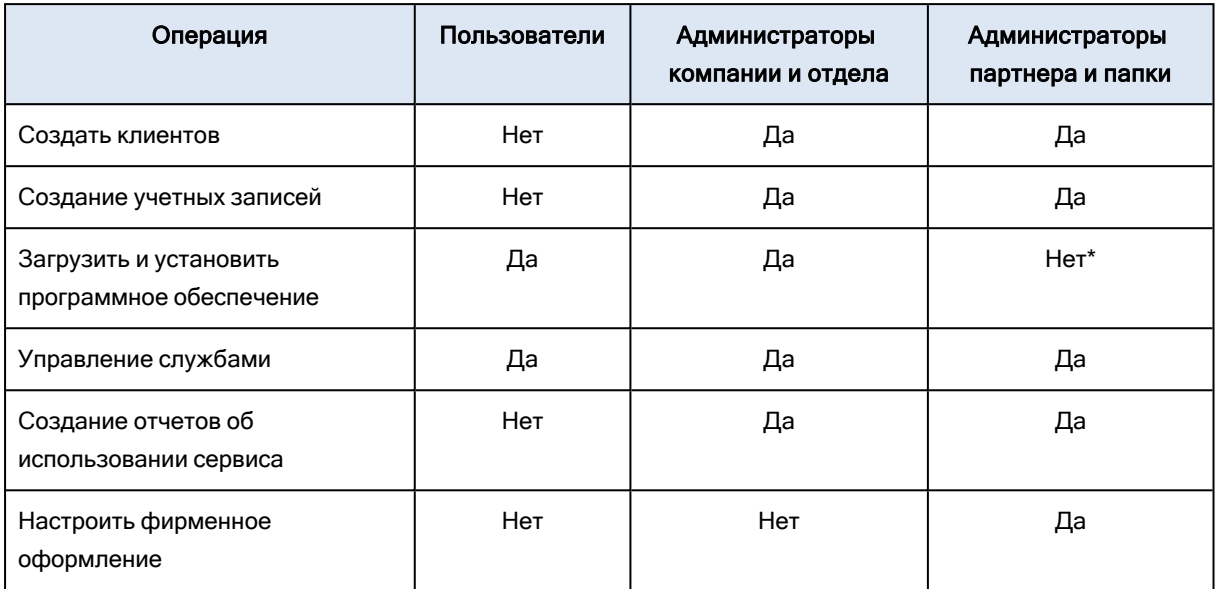

<span id="page-13-0"></span>\*Администратор партнера, которому необходимо выполнить эти операции, может создать администратора клиента или учетную запись пользователя для себя.

## 2.3 Поддерживаемые веб-браузеры

Веб-интерфейс сервиса резервного копирования поддерживает перечисленные ниже браузеры:

- Google Chrome 29 или более поздней версии
- Mozilla Firefox 23 или более поздней версии
- Орега 16 или более поздней версии
- Windows Internet Explorer 11 или более поздней версии
- Microsoft Edge 25 или более поздней версии
- В операционных системах macOS и iOS выполняется Safari 8 или более поздней версии

В других веб-браузерах (включая браузеры Safari, запущенные в других операционных системах) может неправильно отображаться интерфейс пользователя или могут быть недоступны некоторые функции.

## <span id="page-14-0"></span>3 Использование портала управления

<span id="page-14-1"></span>Приведенные ниже пошаговые инструкции помогут выполнить основные операции на портале управления.

## 3.1 Активация учетной записи администратора

После подписания партнерского соглашения вы получите сообщение электронной почты со следующей информацией:

- Ссылка для активации учетной записи. Щелкните эту ссылку и задайте пароль для учетной записи администратора. Убедитесь, что пароль содержит не менее восьми символов. Запомните имя для входа, которое отображается на странице активации учетной записи.
- <span id="page-14-2"></span>• Ссылка на страницу входа. При этом потребуется указать имя для входа и пароль из предыдущего шага.

## 3.2 Доступ к порталу управления

- 1. Перейдите на страницу входа в службу. Адрес страницы входа был указан в электронном письме со сведениями об активации.
- 2. Введите имя пользователя и щелкните Далее.
- 3. Введите пароль и щелкните Далее.

#### Примечание

Для защиты Киберпротект Кибер Бэкап Облачный от атак методом подбора портал заблокирует вас после 10 неудавшихся попыток входа. Период блокировки составляет 5 минут. Количество неудавшихся попыток входа сбрасывается через 15 минут.

4. Используйте меню справа для перехода к порталу управления.

Время ожидания для портала управления составляет 24 часа для активных сеансов и 1 час для неактивных сеансов.

<span id="page-14-3"></span>Некоторые службы предоставляют возможность перейти на портал управления с консоли службы.

## 3.3 Навигация на портале управления

Используя портал управления, в каждый данный момент времени вы работаете в рамках одного клиента. Это указано в верхнем левом углу.

По умолчанию выбран самый верхний уровень иерархии, который доступен вам. Щелкните имя клиента, чтобы развернуть иерархию. Чтобы вернуться назад на более верхний уровень, щелкните имя в верхнем левом углу.

Во всех части пользовательского интерфейса будет отображаться только тот клиент, в котором вы работаете в данный момент. Пример:

- На вкладке Клиенты отображаются только те клиенты, которые являются непосредственно дочерними для клиента, в котором вы работаете в настоящий момент.
- На вкладке Пользователи отображаются только те учетные записи пользователей, которые существуют в клиенте, в котором вы работаете в настоящий момент.
- <span id="page-15-0"></span>• Кнопка Создать позволяет создать клиента или новую учетную запись пользователя только в том клиенте, в котором вы работаете в настоящий момент.

## <span id="page-15-1"></span>3.4 Доступ к службам

## 3.4.1 Вкладка «Обзор»

В разделе Обзор > Использование предоставлен обзор использования служб. В нем также можно получить доступ к службам в клиенте, в котором вы работаете.

### <span id="page-15-4"></span>Порядок управления службой для клиента на вкладке «Обзор»

1. [Найдите](#page-14-3) клиент, для которого необходимо выполнить управление службой, затем щелкните Обзор > Использование.

Обратите внимание, что одними службами можно управлять на уровне клиента партнера и клиента пользователя, а другими — только на уровне клиента пользователя.

2. Щелкните имя службы, для которой нужно выполнить операции управления, затем щелкните Управление службой или Настроить службу.

<span id="page-15-2"></span>Информацию об использовании служб см. в руководствах пользователей, которые доступны на консолях служб.

## 3.4.2 Вкладка «Клиенты»

На вкладке Клиенты отображаются дочерние клиенты, в которых вы работаете. На ней также можно получить доступ к службам в этих клиентах.

#### <span id="page-15-3"></span>Порядок управления службой для клиента на вкладке «Клиенты»

- 1. Выполните одно из следующих действий:
	- Откройте вкладку Клиенты, выберите клиента, для которого необходимо выполнить операции управления службой, щелкните имя или значок искомой службы и щелкните Управление службой или Настроить службу.
	- Откройте вкладку Клиенты, щелкните значок многоточия рядом с именем клиента, для которого необходимо выполнить операции управления службой, щелкните Управление службой, затем выберите искомую службу.

Обратите внимание, что одними службами можно управлять на уровне клиента партнера и клиента пользователя, а другими — только на уровне клиента пользователя.

Информацию об использовании служб см. в руководствах пользователей, которые доступны на консолях служб.

## <span id="page-16-0"></span>3.5 Создание и настройка клиентов

В Кибер Бэкап Облачный доступны указанные ниже клиенты:

- Клиент Партнер обычно создается для каждого партнера, который подписывает партнерское соглашение.
- Клиент Папка обычно создается для группировки партнеров и пользователей с целью настройки отдельных предложений и (или) другого фирменного оформления.
- Клиент Пользователь обычно создается для каждой организации, которая регистрируется в службе.
- Для распространения службы на новую организацию в клиенте пользователя создается новый клиент Отдел.

Конкретные этапы по созданию и настройке клиента зависят от создаваемого клиента, но в общем процесс состоит из следующих этапов:

- 1. Создайте клиент.
- 2. Выберите службы для данного клиента.
- <span id="page-16-1"></span>3. Настройте функциональные пакеты для клиента.

## 3.5.1 Создание клиента

- 1. Войдите на портал управления.
- 2. [Найдите](#page-14-3) клиента, в котором необходимо создать клиента.
- 3. В верхнем правом углу щелкните Создать, а затем выберите щелчком мыши один из указанных ниже пунктов, в зависимости от типа клиента, который необходимо создать:
	- Клиент Партнер обычно создается для каждого партнера, который подписывает партнерское соглашение.
	- Клиент Папка обычно создается для группировки партнеров и пользователей с целью настройки отдельных предложений и (или) другого фирменного оформления.
	- Клиент Пользователь обычно создается для каждой организации, которая регистрируется в службе.
	- Для распространения службы на новую организацию в клиенте пользователя создается новый клиент Отдел.

Набор доступных вариантов зависит от типа родительского клиента.

- 4. В поле Имя укажите название нового клиента.
- 5. [Только при создании клиента пользователя] В поле Режим укажите, как именно (в пробном или рабочем режиме) клиент будет использовать службы. В ежемесячные отчеты об использовании не включаются данные для клиентов, работающих в пробном режиме.

#### Внимание

При переходе с пробного режима на рабочий в течение месяца в отчет будут включены данные об использовании сервиса за весь месяц. По этой причине мы рекомендуем перевести режим на первый день месяца. Пробный режим автоматически переводится в рабочий режим после того, как клиент использует его в течение одного полного месяца.

- 6. В разделе Режим управления выберите один из следующих режимов для управления доступом к клиенту:
	- Самообслуживание: в этом режиме для администраторов родительского клиента ограничен доступ к этому клиенту — они могут только изменять свойства клиента, но не могут получить доступ к объектам внутри клиента (клиенты, пользователи, службы, резервные копии и другие ресурсы) и управлять ими.
	- Под управлением поставщика услуг: в этом режиме клиенту, который используется для администраторов родительского клиента, предоставляется полный доступ — изменение свойств, управление клиентами, пользователями, службами, доступ к резервным копиям и другим ресурсам.

Только администратор клиента, созданного вами, сможет изменить режим управления с используемого режима Самообслуживание. Для этого администратору созданного клиента нужно выбрать Настройки > Безопасность и установить переключатель [Доступ для службы](#page-53-0)  [поддержки](#page-53-0).

Чтобы просмотреть выбранный режим управления для дочерних клиентов, откройте Клиенты.

7. В разделе Безопасность включите или отключите двухфакторную проверку подлинности для клиента.

Если она включена, всем пользователям этого клиента необходимо будет настроить двухфакторную аутентификацию для своих учетных записей, чтобы повысить уровень безопасности доступа. Пользователи должны установить приложение проверки подлинности на своих устройствах второго фактора и использовать одноразовый сгенерированный код TOTP вместе с обычными учетными данными для входа на консоль. Дополнительную информацию см. по ссылке "Настройка [двухфакторной](#page-27-0) проверки подлинности". Чтобы просмотреть статус двухфакторной проверки подлинности для ваших клиентов, откройте раздел Клиенты.

8. [Только при создании клиента пользователя в режиме «Улучшенная безопасность»] В разделе Безопасность установите флажок Улучшенная безопасность.

В этом режиме разрешено создавать только зашифрованные резервные копии. На защищенном устройстве нужно задать пароль шифрования. В противном случае создание резервных копий завершится сбоем. Все операции, которые требуют пароль шифрования для облачной службы, недоступны.

#### Внимание

После создания клиента невозможно отключить режим «Улучшенная безопасность».

9. В разделе Создать администратора введите имя входа и электронную почту для учетной записи администратора.

Язык можно не выбирать. В этом случае по умолчанию будет использоваться английский язык.

#### Примечание

Если для параметра Режим управления задано значение Самообслуживание, то для пользователя клиента и клиента партнера необходимо создать администратора.

- 10. В поле Язык измените язык по умолчанию для уведомлений, отчетов и программного обеспечения, который будет использоваться в этой группе.
- 11. Выполните одно из следующих действий:
	- Чтобы завершить создание клиента, щелкните Сохранить и закрыть. В этом случае все службы будут включены для клиента. Режиму выставления счетов для службы Кибер Бэкап Облачный будет задан параметр "На рабочую нагрузку".
	- Чтобы выбрать службы для клиента, щелкните Далее. См. раздел ["Выбор](#page-18-0) служб для [клиента"](#page-18-0) (стр. 19).

## <span id="page-18-0"></span>3.5.2 Выбор служб для клиента

По умолчанию при создании нового клиента включаются все службы. Можно выбрать службы, которые будут доступны пользователям в клиенте, и их дочерних клиентов.

<span id="page-18-2"></span>Эта процедура неприменима к клиенту отдела.

#### Порядок выбора служб для клиента

- 1. В разделе Выберите службы диалогового окна создания/изменения клиента выберите режим выставления счетов или выпуск.
	- Выберите режим выставления счетов На рабочую нагрузку или На гигабайт, а затем снимите флажок для служб, которые необходимо отключить для клиента. Набор служб идентичен для обоих режимов выставления счетов.

Если используется Advanced Disaster Recovery и вы зарегистрировали собственное хранилище аварийного восстановления в своей учетной записи, можно выбрать хранилище для аварийного восстановления в раскрывающемся списке.

• Чтобы использовать устаревший выпуск, выберите переключатель Устаревшие выпуски и выберите редакцию в раскрывающемся списке.

Отключенные службы будут скрыты от пользователей в клиенте и его дочерних клиентах.

- 2. Выполните одно из следующих действий:
	- Чтобы завершить создание клиента, щелкните Сохранить и закрыть. В этом случае все функциональные пакеты для выбранных служб будут включены для клиента с неограниченной квотой.
	- Чтобы настроить функциональные пакеты для клиента, щелкните Далее. См. раздел "Настройка [функциональных](#page-18-1) пакетов для клиента" (стр. 19).

## <span id="page-18-1"></span>3.5.3 Настройка функциональных пакетов для клиента

При создании нового клиента включаются все функциональные пакеты для выбранных служб. Можно выбрать функциональные пакеты, которые будут доступны пользователям в клиенте, и их дочерних клиентов, а также задать квоты для них.

<span id="page-19-0"></span>Эта процедура неприменима к клиенту отдела.

#### Порядок настройки функциональных пакетов для клиента

1. В разделе Настроить службы диалогового окна создания/изменения клиента на каждой вкладке службы снимите флажки для функциональных пакетов, которые необходимо отключить.

Функциональность, которая соответствует отключенным функциональным пакетам, будет недоступна для пользователей в клиенте и его дочерних клиентах.

#### Примечание

Можно отключить функциональные пакеты, связанные с функциональностью расширенной защиты, но они будут автоматически заново включены, когда пользователь заново включит расширенную функциональность в плане защиты.

- 2. Для некоторых служб можно выбрать хранилища данных, которые будут доступны для нового клиента. Хранилища данных группируются по расположениям. Их можно выбрать из списка расположений и хранилищ данных, которые доступны для клиента.
	- При создании клиента партнера/папки можно выбрать несколько расположений и хранилищ данных для каждой службы.
	- При создании клиента пользователя необходимо выбрать одно расположение, после чего выбрать одно хранилище данных на каждую службу в этом расположении. Хранилища данных, назначенные клиенту, можно изменить позже, но только в том случае, если их использование составляет 0 ГБ, т. е. до того, как клиент начнет их использовать, или после того, как клиент удалит все резервные копии из этого хранилища. Информация об использовании пространства хранилища данных не обновляется в реальном времени. Информация обновится по истечении периода времени до 24 часов.

Дополнительную информацию о хранилищах данных см. в разделе [Управление](#page-33-0) [расположениями](#page-33-0) и хранилищами данных.

3. Чтобы указать квоту для элемента, щелкните ссылку Без ограничений рядом с функциональным пакетом.

Это «мягкие» квоты. При превышении любого из этих значений администраторам клиента и администраторам родительского клиента отправляется уведомление по электронной почте. Ограничения на использование служб не применяются. Для клиента партнера использование функционального пакета может превысить квоту по той причине, что ее превышение невозможно задать при создании партнера клиента.

- 4. [Только при создании клиента пользователя] Укажите превышения квоты. Превышение позволяет клиенту пользователя превысить квоты на указанное значение. При выходе за пределы значения превышения применяются ограничения на использование соответствующей службы.
- 5. Щелкните Сохранить и закрыть.

Новый созданный клиент появляется на вкладке Клиенты консоли управления.

<span id="page-20-0"></span>Чтобы внести изменения в настройки клиента или сменить администратора, выберите клиента на вкладке Клиенты, а затем щелкните значок карандаша в том разделе, который нужно изменить.

## 3.6 Отключение и включение арендатора

Иногда требуется временно отключить арендатора. Например, если у него возникла задолженность по услугам.

#### <span id="page-20-2"></span>Порядок отключения клиента

- 1. На портале управления перейдите в раздел Клиенты.
- 2. Выберите арендатора, которого необходимо отключить, и щелкните значок многоточия > Отключить.
- 3. Подтвердите свое действие, щелкнув Отключить.

В результате:

- Клиент и все его субклиенты будут отключены, и все их службы будут приостановлены.
- При этом арендатору и его субарендаторам будут по-прежнему выставляться счета, поскольку их данные будут храниться в Кибер Бэкап Облачный.
- Все клиенты API в клиенте и его субклиентах будут отключены, и все интеграции, использующие эти клиенты, прекратят работу.

<span id="page-20-1"></span>Чтобы включить арендатора, выберите его в списке клиентов, затем щелкните значок многоточия > Включить.

## 3.7 Удаление клиента

Допустим, вы решили удалить клиент, чтобы освободить используемые им ресурсы. Статистика использования будет обновлена в течение одного дня после удаления. Для крупных клиентов это может занять больше времени.

Перед удалением клиента его необходимо отключить. Инструкции о том, как это сделать, см. в разделе Включение и [отключение](#page-20-0) клиента.

#### Внимание

<span id="page-20-3"></span>Удаление клиента необратимо.

#### Порядок удаления клиента

- 1. На портале управления перейдите в раздел Клиенты.
- 2. Выберите клиент для удаления, щелкните значок многоточия > Удалить.
- 3. Чтобы подтвердить действие, введите учетные данные и щелкните Удалить.

В результате:

- Клиент и его субклиенты будут удалены.
- Все службы, которые были включены в клиенте и его субклиентах будут остановлены.
- Все пользователи в клиенте и его субклиентах будут удалены.
- Будет отменена регистрация всех в клиенте и его сублкиентах.
- Все данные, относящиеся к службе, например, резервные копии и синхронизированные файлы, в клиенте и его субклиентах будут удалены.
- <span id="page-21-0"></span>• Все клиенты API в клиенте и его субклиентах будут удалены и все интеграции, использующие эти клиенты, прекратят работу.

## 3.8 Создание учетной записи пользователя

Возможно, необходимо будет добавить дополнительные учетные записи в следующих случаях:

- Учетные записи администратора партнера/папки: чтобы делиться обязанностями по управлению службами с другими пользователями.
- Учетные записи администратора пользователи/отдела: для делегирования управления службами другим пользователям, для которых права доступа будут жестко ограничены рамками соответствующего пользователя/отдела.
- Учетные записи в пользователе или клиенте отдела: чтобы включить для пользователей только доступ к поднабору служб.

Имейте в виду, что существующие учетные записи невозможно переместить между клиентами. Сначала необходимо создать клиента, а затем заполнить его учетными записями.

#### <span id="page-21-1"></span>Порядок создания учетной записи пользователя

- 1. Войдите на портал управления.
- 2. [Найдите](#page-14-3) клиента, в котором необходимо создать учетную запись пользователя.
- 3. В верхнем правом углу последовательно выберите пункты Создать > Пользователь.
- 4. Укажите приведенные ниже контактные данные для учетной записи:

#### • Имя для входа

#### Внимание

У каждой учетной записи должно быть уникальное имя входа.

- Электронная почта
- Необязательно:Имя
- Необязательно: Фамилия
- В поле Язык измените язык, который по умолчанию используется для уведомлений, отчетов и программного обеспечения для этой учетной записи.
- 5. [Недоступно при создании учетной записи в клиенте партнера/папки] Выберите службы, к которым пользователь будет иметь доступ и роли в каждой службе.

Доступные службы зависят от служб, включенных для клиента, в котором создана учетная запись пользователя.

- Если установить флажок Администратор компании, пользователь будет иметь доступ к порталу управления и роль администратора во всех службах, которые в данный момент включены для данного клиента. Пользователь также будет иметь роль администратора во всех службах, которые будут включены для клиента в будущем.
- Если установлен флажок Администратор отдела, у пользователя будет доступ к порталу управления. При этом, в зависимости от службы, пользователь может иметь или не иметь роль администратора.
- В противном случае пользователь будет иметь роли, которые выбраны в [выбранных](#page-22-0) [службах](#page-22-0).
- 6. Нажмите кнопку Создать.

Созданная учетная запись пользователя появится на вкладке Пользователи.

Чтобы изменить настройки пользователя или указать настройки уведомления и квот (недоступно для администраторов партнера/папки) для пользователя, выберите его на вкладке Пользователи, а затем щелкните значок карандаша в том разделе, который нужно изменить.

### Порядок сброса пароля пользователя

- 1. На портале управления откройте раздел Пользователи.
- 2. Выберите пользователя, для которого необходимо сбросить пароль, щелкните значок

многоточия **••••** > Сбросить пароль.

3. Подтвердите свое действие, щелкнув Сбросить.

<span id="page-22-0"></span>После этого пользователь может завершить процесс сброса пароля, следуя инструкциям в полученном электронном письме.

## 3.9 Роли пользователя, доступные для каждой службы

Один пользователь может иметь несколько ролей. При этом для каждой службы он может иметь только одну роль.

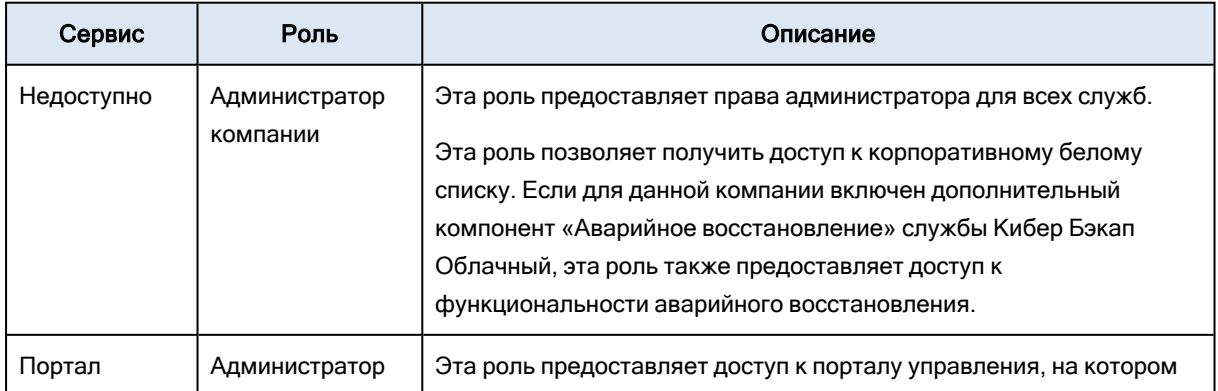

Для каждой службы можно определить роль, которая будет назначаться пользователю.

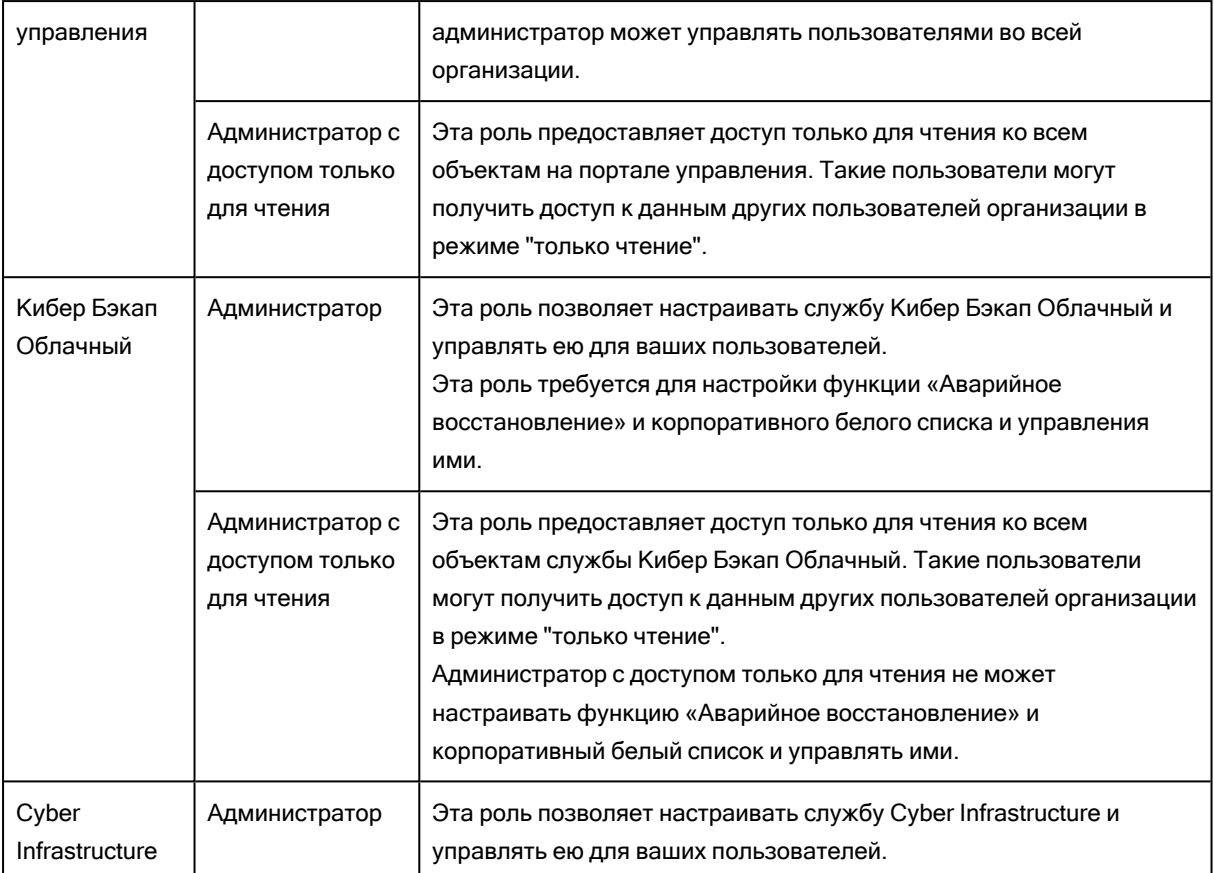

## <span id="page-23-0"></span>3.9.1 Роль администратора с доступом только для чтения

Учетная запись с этой ролью по отношению к веб-консоли Кибер Бэкап Облачный имеет доступ «Только для чтения» и может выполнять следующие действия:

- Собирать диагностические данные (например, системные отчеты).
- Просматривать точки восстановления резервной копии без доступа к содержимому резервной копии и файлам, папкам и электронным письмам.

Администратор с доступом «Только для чтения» не может выполнять следующие действия:

• Запускать или останавливать любые задания.

Например, администратор с доступом «Только для чтения» не может запускать восстановление и останавливать запущенное резервное копирование.

- Получать доступ к файловой системе на машине-источнике или целевой машине. Например, администратор с доступом «Только для чтения» не может просматривать файлы, папки или электронные письма на машине, для которой создана резервная копия.
- Менять любые настройки. Например, администратор с доступом «Только для чтения» не может создать план защиты и изменить любую из его настроек.
- Создавать, обновлять или удалять любые данные. Например, администратор с доступом «Только для чтения» не может удалять резервные копии.

Все объекты интерфейса пользователя, которые недоступны для администратора с доступом «Только для чтения», скрыты, за исключением настроек по умолчанию для плана защиты. Эти настройки отображаются, но кнопка Сохранить неактивна.

Все изменения, которые связаны с учетными записями и ролями, отображаются на вкладке Действия с указанной ниже информацией:

- Что изменено
- Кем внесены изменения
- <span id="page-24-0"></span>• Дата и время внесения изменений

## 3.10 Изменение настроек уведомлений для

## пользователя

Чтобы изменить настройки уведомлений для пользователя, выберите пользователя на вкладке Пользователи, затем щелкните значок карандаша в разделе Настройки. Доступны следующие настройки уведомлений:

- Оповещения о превышении квоты (включено по умолчанию) Оповещения о превышенных квотах.
- Запланированные отчеты использования

Описанные ниже отчеты об использовании, которые отправляются в первый день каждого месяца.

<sup>l</sup> Уведомления о сбое, Уведомления с предупреждениями и Успешные уведомления (отключено по умолчанию)

Уведомления о результатах выполнения планов защиты и результатах операций аварийного восстановления для каждого устройства.

- Ежедневные краткие сведения об активных оповещениях (включено по умолчанию) Ежедневные краткие сведения генерируются на основе списка активных оповещений в консоли службы в момент генерации кратких сведений. Краткие сведения генерируются и отправляются ежедневно в 10:00 и 23:59 (по времени UTC). Время генерации и отправки отчета зависит от рабочей нагрузки центра обработки данных. Если по состоянию на тот момент времени не было никаких активных оповещений, краткие сведения не отправляются. В кратких сведениях нет информации о прошлых оповещениях, которые больше не активны. Например, если пользователь отменил оповещение об ошибке резервного копирования или резервное копирование перезапускается и выполняется успешно до формирования кратких сведений, данное оповещение удаляется и не включается в содержимое кратких сведений.
- Уведомления функции "Контроль устройств" (выключено по умолчанию) Уведомления о попытках использовать периферийные устройства и порты, доступ к которым ограничен в соответствии с планами защиты с включенным модулем контроля устройств.

Все уведомления отправляются на адрес электронной почты пользователя.

## <span id="page-25-0"></span>3.10.1 Уведомления, полученные ролью пользователя

Уведомления, которые Кибер Бэкап Облачный отправляет в зависимости от роли пользователя.

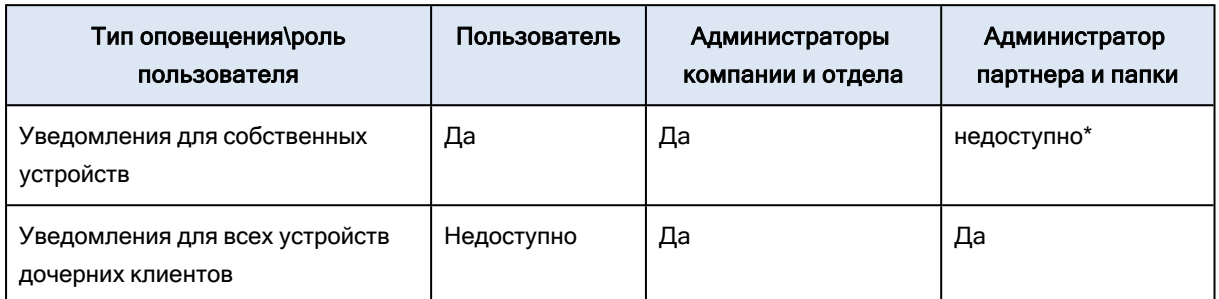

<span id="page-25-1"></span>\* Администраторы партнера не могут регистрировать собственные устройства, но могут создавать собственные учетные записи администратора клиента и использовать их для добавления собственных устройств. См. раздел Учетные записи и клиенты [пользователя.](#page-11-0)

## 3.11 Отключение и включение учетной записи

## пользователя

Возможно, необходимо будет отключить учетную запись пользователя, чтобы временно ограничить его доступ к облачной платформе.

#### <span id="page-25-3"></span>Порядок отключения учетной записи пользователя

- 1. На портале управления откройте раздел Пользователи.
- 2. Выберите учетную запись пользователя для отключения, щелкните значок многоточия >

#### Отключить.

3. Подтвердите свое действие, щелкнув Отключить.

После этого пользователь не сможет использовать облачную платформу или получать уведомления.

Чтобы включить отключенную учетную запись пользователя, выберите его в списке

<span id="page-25-2"></span>пользователей, затем щелкните значок многоточия **\*\*\*\*** > Включить.

## 3.12 Удаление учетной записи пользователя

Возможно, необходимо будет окончательно удалить учетную запись пользователя, чтобы освободить используемые им ресурсы (например, дисковое пространство или лицензию). Статистика использования будет обновлена в течение одного дня после удаления. Для учетных записей с большим объемом данных это может занять больше времени.

Перед удалением учетной записи пользователя ее необходимо отключить. Инструкции о том, как это сделать, см. в разделе Отключение и включение учетной записи [пользователя.](#page-25-1)

#### Внимание

<span id="page-26-2"></span>Удаление учетной записи пользователя необратимо.

#### Порядок удаления учетной записи пользователя

- 1. На портале управления откройте раздел Пользователи.
- 2. Выберите отключенную учетную запись пользователя, а затем щелкните значок многоточия

#### $\cdots$ > Удалить.

3. Чтобы подтвердить действие, введите учетные данные и щелкните Удалить.

В результате:

- Учетная запись пользователя будет удалена.
- Все данные этой учетной записи пользователя будут удалены.
- <span id="page-26-0"></span>• Для всех машин, связанных с этой учетной записью пользователя, будет отменена регистрация.

## 3.13 Передача прав владения учетной записи

### пользователя

Возможно, необходимо будет передать права владения учетной записи пользователя, если нужно сохранить доступ к данным пользователя с ограниченным доступом.

#### Внимание

<span id="page-26-1"></span>Содержимое удаленной учетной записи будет невозможно назначить заново.

#### Порядок передачи прав владения учетной записи пользователя

- 1. На портале управления откройте раздел Пользователи.
- 2. Выберите учетную запись пользователя, для которой необходимо передать права владения и щелкните значок карандаша в разделе Общие сведения.
- 3. Замените существующий адрес электронной почты адресом будущего владельца учетной записи, а затем щелкните Готово.
- 4. Для подтверждения действия щелкните Да.
- 5. Новый владелец учетной записи должен подтвердить адрес электронной почты, следуя отправленным инструкциям.
- 6. Выберите учетную запись пользователя, для которой необходимо передать права владения и щелкните значок многоточия **| • • •** • Сбросить пароль.

7. Подтвердите свое действие, щелкнув Сбросить.

8. Новый владелец учетной записи должен сбросить пароль, следуя отправленным инструкциям на его электронную почту.

<span id="page-27-0"></span>После этого новый владелец сможет получить доступ к своей ученой записи.

## 3.14 Настройки двухфакторной проверки подлинности

Двухфакторная проверка подлинности (2FA) — это тип многофакторной проверки подлинности, обеспечивающий идентификацию пользователей с помощью комбинации двух различных факторов.

- Фактор знания, что-то, что пользователь знает (PIN-код или пароль)
- Фактор владения, что-то, что пользователь имеет (токен)
- Фактор свойства, что-то, что является частью пользователя (биометрика)

Двухфакторная проверка подлинности обеспечивает дополнительную защиту от несанкционированного доступа к учетной записи.

Платформа поддерживает проверку подлинности с использованием алгоритма генерации одноразового пароля на основе времени [TOTP \(Time-based One-Time Password\)](https://en.wikipedia.org/wiki/Time-based_One-time_Password_algorithm). Если в системе включена проверка подлинности с использованием TOTP, для доступа к системе пользователи кроме обычного пароля должны ввести одноразовый код TOTP. Иными словами, сначала пользователь вводит пароль (первый фактор), а затем — код TOTP (второй фактор). Код TOTP генерируется в приложении проверки подлинности на устройстве второго фактора на основе текущего значения таймера и секретного ключа (QR-код или буквенно-цифровой код), предоставленных платформой.

## <span id="page-27-1"></span>3.14.1 Принципы работы

- 1. [Двухфакторная](#page-30-0) проверка подлинности включается на уровне организации.
- 2. Все пользователи в организации должны установить приложение проверки подлинности на устройствах второго фактора. Такими устройствами могут быть мобильные телефоны, ноутбуки, настольные или планшетные ПК. Это приложение будет использоваться для генерации одноразовых кодов TOTP. Рекомендуемые генераторы кодов:
	- Google Authenticator [Версия](https://itunes.apple.com/sg/app/google-authenticator/id388497605?mt=8) для iOS Версия для [Android](https://play.google.com/store/apps/details?id=com.google.android.apps.authenticator2&hl=en_SG) • Microsoft Authenticator
	- [Версия](https://app.adjust.com/n094ls?campaign=appstore_ios&fallback=https://itunes.apple.com/app/microsoft-authenticator/id983156458) для iOS Версия для [Android](https://app.adjust.com/n094ls?campaign=appstore_android&fallback=https://play.google.com/store/apps/details?id=com.azure.authenticator)

#### Внимание

Необходимо убедиться, что время на устройстве с приложением проверки подлинности установлено правильно и соответствует фактическому.

- 3. Пользователи организации должны выйти из системы и заново войти в нее.
- 4. После ввода учетных данных пользователям будет предложено настроить двухфакторную проверку подлинности для своих учетных записей.
- 5. Им необходимо будет отсканировать QR-код в приложении проверки подлинности. Если возникнут проблемы со сканированием QR-кода, пользователи могут вручную ввести в приложение проверки подлинности секретный ключ TOTP, который отображается под QRкодом.

#### Внимание

Настоятельно рекомендуется сохранить QR-код или секретный ключ TOTP. Для этого можно распечатать QR-код, записать секретный ключ TOTP или воспользоваться приложением, которое поддерживает резервное копирование кодов в облако. При утрате устройства второго фактора секретный ключ TOTP позволит сбросить настройки двухфакторной проверки подлинности.

- 6. В приложении проверки подлинности генерируется одноразовый код TOTP. Он генерируется заново каждые 30 секунд.
- 7. После ввода пароля пользователям необходимо ввести код TOTP на экране «Настройки двухфакторной проверки подлинности».
- 8. В результате выполнения этих процедур будет активирована двухфакторная проверка подлинности для пользователей.

С этого момента при входе в систему после ввода учетных данных у пользователей будет запрашиваться одноразовый код TOTP, сгенерированный в приложении проверки подлинности. При входе в систему пользователи могут пометить используемый браузер как доверенный. После этого при последующих входах в систему с этого браузера код TOTP не будет запрашиваться.

## <span id="page-28-0"></span>3.14.2 Распространение настроек двухфакторной проверки

### подлинности на уровни клиента

Двухфакторная проверка подлинности задается на уровне организации. Можно включить или отключить двухфакторную проверку подлинности.

- Для собственной организации.
- Для субарендатора (только если у этого субарендатора включен параметр Доступ с целью поддержки).

Настройки двухфакторной проверки подлинности распространяются по уровням клиента следующим образом:

• Папки автоматически наследуют настройки двухфакторной проверки подлинности от организации партнера. На приведенной ниже схеме красными линиями обозначены направления, в которых распространение настроек двухфакторной проверки подлинности невозможно.

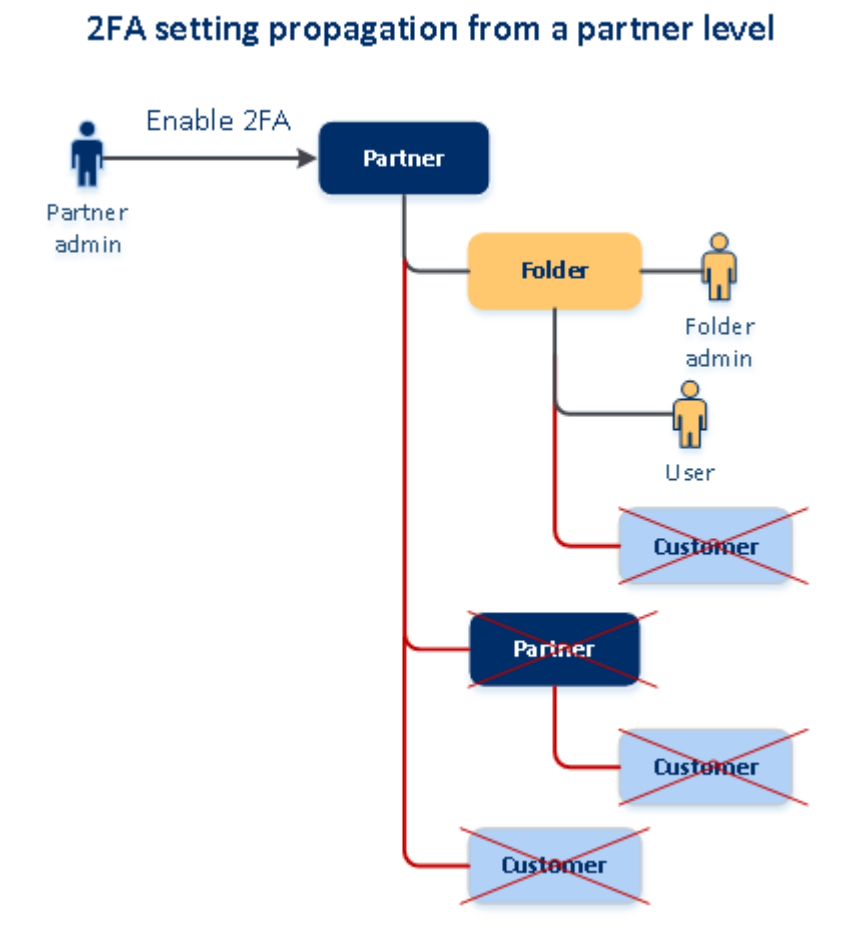

• Отделы автоматически наследуют настройки двухфакторной проверки подлинности от организации их клиента.

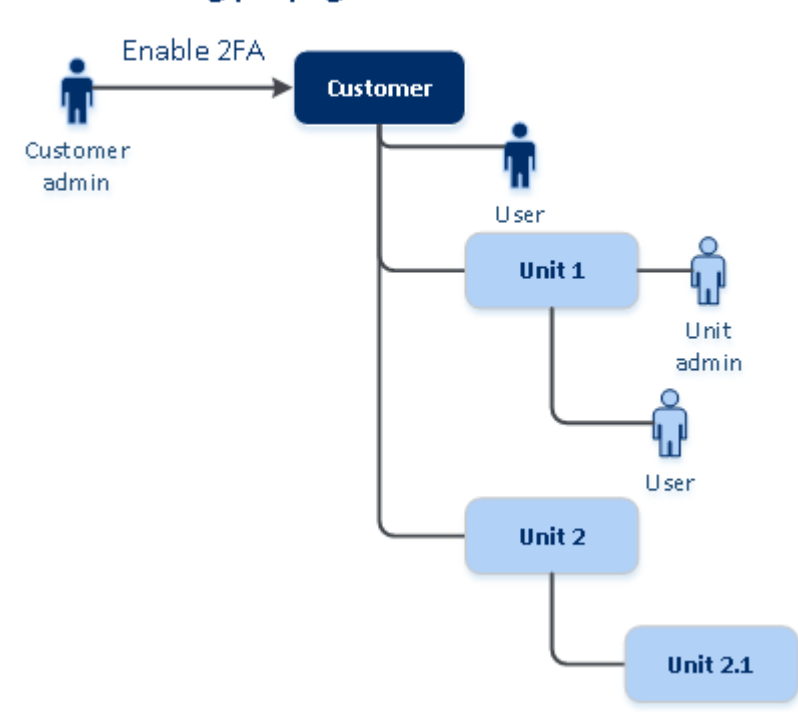

2FA setting propagation from a customer level

#### Примечание

- 1. Можно включить или выключить двухфакторную проверку подлинности для дочерней организации только в том случае, если у нее включен параметр Доступ с целью поддержки.
- 2. Можно изменять параметры двухфакторной проверки подлинности для дочерней организации только в том случае, если у нее включен параметр Доступ с целью поддержки.
- 3. Невозможно настроить двухфакторную проверку подлинности на уровне папки или отдела.
- <span id="page-30-0"></span>4. Настройки двухфакторной проверки подлинности можно сконфигурировать, даже если для родительской организации соответствующая настройка не включена.

## 3.14.3 Настройка двухфакторной проверки подлинности для вашего клиента

## <span id="page-30-1"></span>3.14.3.1 Порядок включения двухфакторной проверки подлинности для вашего клиента

- 1. На портале управления выберите Настройки > Безопасность.
- 2. С помощью ползунка включите двухфакторную проверку подлинности. Для подтверждения действия щелкните Включить.

Индикатор выполнения показывает количество пользователей, которые настроили двухфакторную проверку подлинности для своих учетных записей. В результате двухфакторная проверка подлинности будет включена для вашей организации. Теперь все пользователи организации должны настроить двухфакторную проверку подлинности в своих учетных записях. После этого при входе пользователей в систему кроме учетных данных у них будет запрашиваться код TOTP.

<span id="page-30-2"></span>На вкладке Пользователи появится столбец Статус 2FA. Данные этого столбца позволяют узнать, какие пользователи настроили двухфакторную проверку подлинности для своих учетных записей.

## 3.14.3.2 Порядок отключения двухфакторной проверки подлинности для

#### вашего клиента

- 1. На портале управления выберите Настройки > Безопасность.
- 2. С помощью ползунка отключите двухфакторную проверку подлинности. Для подтверждения действия щелкните Отключить.
- 3. (Если хотя бы один пользователь настроил двухфакторную проверку подлинности в организации.) Введите код TOTP из приложения проверки подлинности на мобильном устройстве.

Двухфакторная проверка подлинности для вашей организации будет отключена, будут удалены все секретные коды, а также информация о доверенных браузерах. Всем пользователям для

<span id="page-31-0"></span>входа в систему понадобятся только имя входа и пароль. На вкладке Пользователи будет скрыт столбец Статус 2FA.

## 3.14.4 Управление двухфакторной проверкой подлинности для

## пользователей

<span id="page-31-1"></span>На портале управления на вкладке Пользователи можно отслеживать настройки двухфакторной проверки подлинности для всех пользователей и сбрасывать их.

## 3.14.4.1 Мониторинг

На портале управления на вкладке Пользователи можно просмотреть список всех пользователей в организации. В столбце Статус 2FA указано, настроена ли двухфакторная проверка подлинности для пользователя.

## <span id="page-31-3"></span>3.14.4.2 Порядок сброса двухфакторной проверки подлинности для

### пользователя

- 1. На портале управления на вкладке Пользователи найдите пользователя, для которого необходимо изменить настройки, а затем щелкните значок многоточия.
- 2. Щелкните Сбросить двухфакторную проверку подлинности.
- 3. Введите код TOTP, сгенерированный в приложении проверки подлинности на устройстве второго фактора, а затем щелкните Сбросить.

<span id="page-31-4"></span>После этого пользователь сможет снова настроить двухфакторную проверку подлинности.

## 3.14.4.3 Порядок сброса доверенных браузеров для пользователя

- 1. На портале управления на вкладке Пользователи найдите пользователя, для которого необходимо изменить настройки, а затем щелкните значок многоточия.
- 2. Щелкните Сбросить все доверенные браузеры.
- 3. Введите код TOTP, сгенерированный в приложении проверки подлинности на устройстве второго фактора, а затем щелкните Сбросить.

После сброса всех доверенных браузеров для пользователя при следующем входе ему необходимо будет указать код TOTP.

Пользователи могут сбрасывать информацию обо всех доверенных браузерах и параметры двухфакторной проверки подлинности самостоятельно. Это можно сделать при входе в систему, нажав соответствующую ссылку и введя код TOTP для подтверждения операции.

## <span id="page-31-2"></span>3.14.4.4 Порядок отключения двухфакторной проверки подлинности для пользователя

Вам может понадобиться отключить двухфакторную проверку подлинности для отдельного пользователя, не отключая ее для всех остальных. Такая необходимость может возникнуть, если данный пользователь используется для доступа к API.

#### Внимание

Не переводите обычных пользователей в категорию пользователей услуги с тем, чтобы отключить двухфакторную проверку подлинности. В противном случае у пользователей могут возникнуть проблемы при входе в систему.

- 1. На портале управления на вкладке Пользователи найдите пользователя, для которого необходимо изменить настройки, а затем щелкните значок многоточия.
- 2. Щелкните Отметить как сервисную учетную запись. В результате пользователь получит особый статус двухфакторной проверки подлинности, который называется Учетная запись службы.
- 3. [Если у клиента есть хотя бы один пользователь, который настроил двухфакторную проверку подлинности] Для подтверждения отключения введите код TOTP, сгенерированный в приложении проверки подлинности на устройстве второго фактора.

## <span id="page-32-2"></span>3.14.4.5 Порядок включения двухфакторной проверки подлинности для пользователя

Вам может понадобиться включить двухфакторную проверку подлинности для пользователя, для которого она была отключена ранее.

- 1. На портале управления на вкладке Пользователи найдите пользователя, для которого необходимо изменить настройки, а затем щелкните значок многоточия.
- 2. Щелкните Отметить как обычную учетную запись. В результате пользователю необходимо будет настроить двухфакторную проверку подлинности или указывать код TOTP при входе в систему.

## <span id="page-32-0"></span>3.14.5 Сброс двухфакторной проверки подлинности при утрате устройства второго фактора

Для сброса доступа к учетной записи при утрате устройства второго фактора можно применить один из описанных ниже подходов.

- Восстановите секретный ключ TOTP (QR-код или буквенно-цифровой код) с резервной копии. На другом устройстве второго фактора добавьте сохраненный секретный ключ TOTP в приложение проверки подлинности, установленное на этом устройстве.
- <span id="page-32-1"></span>• Обратитесь к администратору с просьбой сбросить настройки [двухфакторной](#page-31-0) проверки [подлинности](#page-31-0) для вашей учетной записи.

## 3.14.6 Защита от атак методом перебора

В ходе атаки методом перебора злоумышленник пытается получить доступ к системе, многократно отправляя пароли в надежде подобрать верную последовательность.

Защита от атак методом перебора основана на [cookie-файлах](https://www.owasp.org/index.php/Slow_Down_Online_Guessing_Attacks_with_Device_Cookies) устройства.

Параметры защиты от таких атак предварительно заданы на платформе.

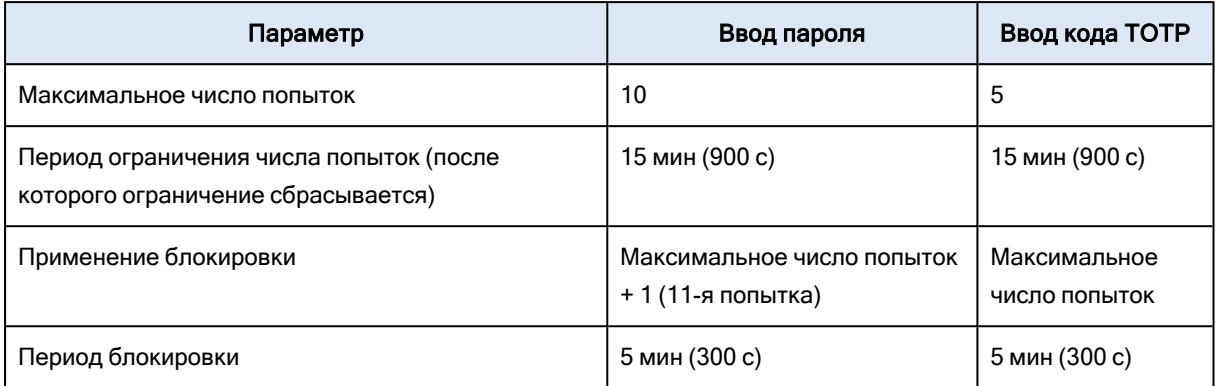

Если вы включили двухфакторную проверку подлинности, cookie-файл устройства выдается клиенту (браузеру) только после удачной проверки подлинности с использованием двух факторов (пароль и код TOTP).

Если используется доверенный браузер, cookie-файл устройства выдается после удачной проверки подлинности с использованием одного фактора (пароля).

<span id="page-33-0"></span>Попытки ввода кода TOTP регистрируются для каждого пользователя, а не для устройства. Это означает, что, если пользователь попытается ввести код TOTP с других устройств, он все равно будет заблокирован.

## 3.15 Управление расположениями и хранилищами

## данных

В разделе Настройки > Хранилища отображаются облачные хранилища данных и инфраструктуры аварийного восстановления, которые можно использовать для предоставления службы Кибер Бэкап Облачный вашим партнерам и клиентам.

<span id="page-33-1"></span>Хранилища данных, настроенные для других служб, будут показаны в разделе Хранилища в будущих выпусках.

## 3.15.1 Хранилища

Хранилище — это контейнер, который позволяет удобно группировать облачные хранилища данных и инфраструктуры аварийного восстановления. Оно может иметь разные формы в зависимости от вашего выбора — от определенного центра обработки данных до географического расположения компонентов инфраструктуры.

Можно создать любое количество хранилищ и заполнить их хранилищами резервных копий и инфраструктурами аварийного восстановления. Хранилище может содержать несколько облачных хранилищ данных, но только одну инфраструктуру аварийного восстановления.

Информацию об операциях с хранилищами данных см. в разделе [«Управление](#page-34-0) хранилищем [данных»](#page-34-0).

## <span id="page-34-1"></span>3.15.1.1 Выбор расположений и хранилищ данных для партнеров и клиентов

При создании клиента [партнера/папки](#page-16-0) для каждой службы в этом клиенте можно выбрать несколько расположений и хранилищ данных, которые будут доступны в новом клиенте.

При создании клиента [пользователя](#page-16-0) необходимо выбрать одно расположение, после чего выбрать одно хранилище данных на каждую службу в этом расположении. Хранилища данных, назначенные клиенту, можно изменить позже, но только в том случае, если их использование составляет 0 ГБ, т. е. до того, как клиент начнет их использовать, или после того, как клиент удалит все резервные копии из этого хранилища.

Информация о хранилищах данных, назначенных клиенту пользователя, отображается на панели данных клиента, когда клиент выбран на панели Клиенты. Информация об использовании пространства хранилища данных не обновляется в реальном времени. Информация обновится по истечении периода времени до 24 часов.

## <span id="page-34-3"></span>3.15.1.2 Операции с расположениями

Чтобы создать новое расположение, щелкните Добавить расположение и укажите его имя.

Чтобы переместить хранилище данных или инфраструктуру аварийного восстановления в другое расположение, выберите хранилище данных или инфраструктуру, в поле Расположение щелкните значок карандаша и выберите целевое расположение.

Чтобы переименовать расположение, щелкните значок многоточия рядом с именем расположения, выберите пункт Переименовать и укажите имя нового расположения.

Чтобы удалить расположение, щелкните значок многоточия рядом с именем расположения, выберите пункт Удалить и подтвердите свое решение. Удалить можно только пустые расположения.

## <span id="page-34-2"></span><span id="page-34-0"></span>3.15.2 Управление хранилищем данных

### 3.15.2.1 Добавление новых хранилищ данных

#### • Служба Кибер Бэкап Облачный :

- $\degree$  По умолчанию хранилища резервных копий расположены в центрах обработки данных Киберпротект.
- **Если функциональный пакет Хранилище резервных копий, которым владеет партнер** включен для клиента партнера администратором более высокого уровня, администраторы партнера могут организовать хранилище данных в центре обработки данных партнера, используя программу Киберпротект Cyber Infrastructure. Чтобы узнать, как организовать хранилище резервных копий в собственном центре обработки данных, откройте раздел Расположения и выберите пункт Добавить хранилище резервных копий.

**• Если функциональный пакет Инфраструктура аварийного восстановления, которой** владеет партнер включен для клиента партнера администратором более высокого уровня, администраторы партнера могут организовать инфраструктуру аварийного восстановления в центре обработки данных партнера. За информацией о добавлении инфраструктуры аварийного восстановления, обратитесь в службу технической поддержки Киберпротект по ссылке [https://www.cyberprotect.ru/support](https://www.cyberprotect.ru/support/).

#### Примечание

Невозможно проверить резервные копии в хранилищах объектов в общедоступных облаках, которые используются центрами обработки данных Киберпротект. Проверку можно выполнить для резервных копий в хранилищах объектов в общедоступных

облаках, которые используются партнерами Киберпротект. Однако не рекомендуется ее включать, поскольку операции проверки повышают объем исходящего трафика от этих хранилищ объектов в общедоступном облаке. Это может привести к существенным затратам.

<sup>l</sup> За информацией о добавлении хранилищ данных, которые будут использоваться другими службами, обратитесь в службу технической поддержки Киберпротект по ссылке [https://www.cyberprotect.ru/support.](https://www.cyberprotect.ru/support/)

### <span id="page-35-2"></span>3.15.2.2 Удаление хранилищ данных

Хранилища данных, добавленные вами или дочерними клиентами, можно удалить.

Если хранилище данных назначено какому-либо клиенту пользователя, то перед удалением хранилища данных необходимо отключить службу, которая использует его для всех клиентов пользователя.

#### <span id="page-35-1"></span>Порядок удаления хранилища данных

- 1. Войдите на портал управления.
- 2. [Найдите](#page-14-3) клиент, в который было добавлено хранилище данных.
- 3. Последовательно выберите пункты Настройки > Расположения.
- 4. Выберите хранилище данных, которое необходимо удалить.
- 5. На панели свойств хранилища данных щелкните значок многоточия и выберите пункт Удалить хранилище.
- <span id="page-35-0"></span>6. Подтвердите операцию.

## 3.16 Настройка фирменного оформления

В разделе Настройки > Фирменное оформление администраторы партнера могут настроить пользовательский интерфейс портала управления и службы Кибер Бэкап Облачный, чтобы удалить любую связь с Киберпротект или партнерами более высокого уровня.

Фирменное оформление можно настроить на уровнях партнера и папки. Фирменное оформление (там, где оно настроено) будет применяться ко всем прямым и непрямым дочерним партнерам/папкам и пользователям клиента.

Возможность настройки фирменного оформления для всех служб будет доступна в будущих выпусках. Некоторые службы обеспечивают отдельную возможность фирменного оформления. Дополнительную информацию см. в руководствах пользователей, которые доступны на консолях служб.

## <span id="page-36-1"></span><span id="page-36-0"></span>3.16.1 Элементы фирменного оформления

## 3.16.1.1 Вид

- Имя службы. Это имя используется во всех сообщениях электронной почты, которые отправляются порталом управления и облачными службами (сообщения активации учетной записи, сообщения электронной почты со служебными уведомлениями), на экране приветствия после первого входа, а также в качестве имени вкладки браузера портала управления.
- Логотип. Этот логотип отображается на портале управления и в службах. Щелкните логотип, чтобы передать файл изображения.
- Цветовая схема. Цветовая схема определяет комбинацию цветов, которая используется для всех элементов пользовательского интерфейса. Щелкните схему, а затем выберите одну из предварительно установленных схем, которая наилучшим образом соответствует вашим потребностям.

#### Примечание

Чтобы просмотреть, как будет выглядеть интерфейс для дочерних клиентов, щелкните Предварительно просмотреть схему в новой вкладке. Фирменное оформление не будет применяться до тех пор, пока не щелкнуть кнопку Готово на странице Выбрать цветовую схему.

• Наш агент Кибер Бэкап Облачный под вашим брендом. Этот параметр позволяет определить для всех дочерних партнеров и клиентов, будет ли агент Кибер Бэкап Облачный (для Windows, macOS и Linux) и Кибер Бэкап Облачный Monitor (для Windows, macOS и Linux) предоставляться под брендом Киберпротект или под вашим брендом. Если включить этот параметр, то агент и индикатор в области уведомлений будут предоставляться под нашим брендом. Этот параметр влияет на имена и логотипы, используемые в установщике и Кибер Бэкап Облачный Monitor.

## <span id="page-36-2"></span>3.16.1.2 Документация и поддержка

- URL-адрес домашней страницы. Эта страница открывается, когда пользователь щелкает имя компании на панели О программе.
- URL-адрес поддержки. Эта страница открывается, когда пользователь переходит по ссылке Обратиться за поддержкой на панели О программе или в сообщении электронной почты, отправленном порталом управления.
- Телефон службы поддержки. Этот номер телефона показан на панели О программе.
- URL-адрес базы знаний. Эта страница открывается, когда пользователь переходит по ссылке База знаний в сообщении об ошибке.
- Руководство администратора портала управления. Эта страница открывается, если пользователь щелкает значок вопроса в верхнем правом углу пользовательского интерфейса портала управления, а затем последовательно выбирает пункты О программе > Руководство администратора.
- Справка администратора портала управления. Эта страница открывается, если пользователь щелкает значок вопроса в верхнем правом углу пользовательского интерфейса портала управления, а затем щелкает Справка.

### <span id="page-37-2"></span>3.16.1.3 Настройки юридических документов

- URL лицензионного соглашения с конечным пользователем. Эта страница открывается, когда пользователь после входа переходит по ссылке Лицензионное соглашение на панели О программе или экране приветствия.
- URL-адрес условий использования платформы. Эта страница открывается, когда администратор партнера после входа переходит по ссылке Условия использования платформы на панели О программе или экране приветствия.
- URL-адрес заявления о конфиденциальности. Эта страница открывается, когда пользователь после входа переходит по ссылке Заявление о конфиденциальности на экране приветствия.

#### Внимание

<span id="page-37-1"></span>Чтобы документ не появлялся на экране приветствия, не вводите URL-адрес для него.

## 3.16.1.4 Настройки сервера электронной почты

Можно указать настраиваемый почтовый сервер, который будет использоваться для отправки уведомлений электронной почты с портала управления и служб. Чтобы указать настраиваемый сервер электронной почты, щелкните Настраиваемый, затем укажите следующие настройки:

- В поле От введите имя, которое будет отображаться в поле От уведомлений электронной почты.
- В поле **SMTP** введите имя сервера исходящей почты (SMTP).
- В поле Порт введите порт сервера исходящей почты. По умолчанию это порт 25.
- В поле Шифрование укажите, следует ли использовать шифрование SSL или TLS. Выберите Нет, чтобы отключить шифрование.
- <span id="page-37-0"></span>• В поле Имя пользователя и Пароль укажите учетные данные учетной записи, которая будет использоваться для отправки сообщений.

## 3.16.2 Настройка фирменного оформления

- 1. Войдите на портал управления.
- 2. [Найдите](#page-14-3) клиент, в котором необходимо настроить форменное оформление.
- 3. Щелкните Настройки > Фирменное оформление.
- 4. Щелкните Включить фирменное оформление.
- 5. Выполните одно из следующих действий:
	- Настройте описанные выше элементы фирменного оформления.
	- Щелкните Ребрендинг, чтобы очистить все элементы фирменного оформления, за исключением следующих: Имя службы, URL лицензионного соглашения с конечным пользователем, Руководство администратора портала управления, Справка администратора портала управления и Настройки сервера электронной почты.
	- Щелкните Восстановить настройки по умолчанию, чтобы сбросить все элементы фирменного оформления к их значениям по умолчанию.

## <span id="page-38-0"></span>3.17 Мониторинг

<span id="page-38-1"></span>Чтобы получить информацию об использовании служб и операциях, щелкните Обзор.

## 3.17.1 Использование

На вкладке Использование предоставлен обзор использования служб. На ней также можно получить доступ к службам в клиенте, в которым вы работаете.

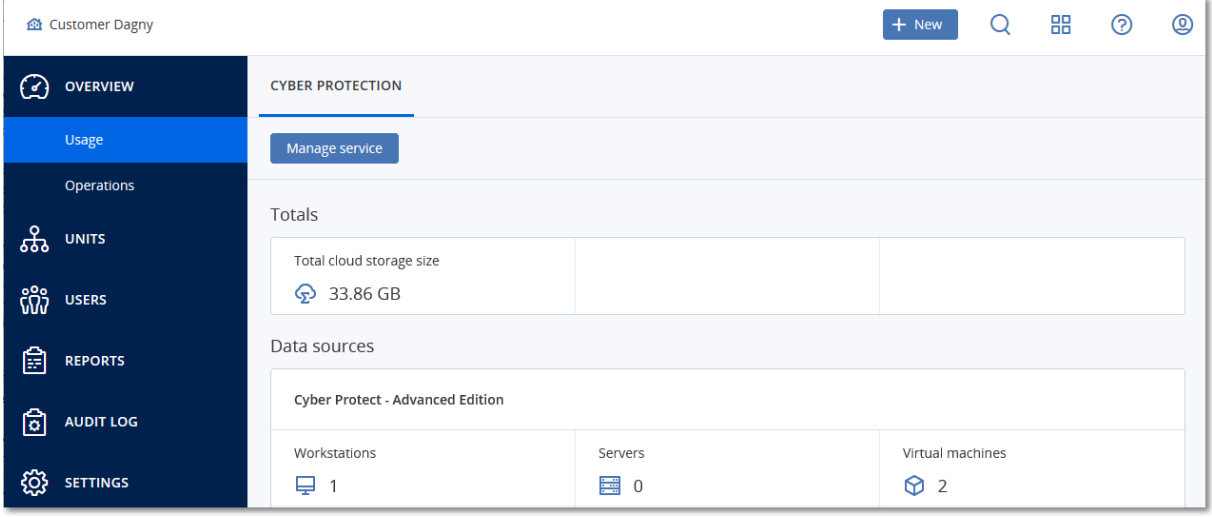

## <span id="page-38-2"></span>3.17.2 Операции

На панели мониторинга Операции есть несколько настраиваемых виджетов, которые позволяют выполнить обзор операций, относящихся к сервису Кибер Бэкап Облачный. Виджеты для других служб будут доступны в следующих выпусках.

По умолчанию данные отображаются для клиента, в котором вы [работаете.](#page-14-3) Можно изменить отображаемого клиента по отдельности для каждого виджета, отредактировав его. Также отображается сводная информация о прямых дочерних клиентах пользователя выбранного клиента, включая тех клиентов, которые расположены в папках. На панели мониторинга не

отображается информация о дочерних партнерах и их дочерних клиентах. Однако если [преобразовать](#page-51-4) дочернего клиента партнера в клиент папки, информация о дочерних пользователях этого клиента появится на панели мониторинга родительского клиента.

Виджеты обновляются каждые две минуты. У виджетов есть активные элементы, на которые можно нажать для анализа возникших неполадок, их диагностики и устранения. Можно загрузить текущее состояние панели мониторинга в виде файла формата .pdf и (или) .xlsx либо же отправить эти данные по электронной почте на любой адрес, включая внешних получателей.

Вы можете выбирать из целого ряда виджетов, представленных в виде таблиц, круговых диаграмм, линейчатых диаграмм, списков и карт дерева. Можно добавить несколько виджетов одного типа для разных клиентов или с разными фильтрами.

#### <span id="page-39-2"></span>Порядок изменения расположения виджетов на панели мониторинга

<span id="page-39-1"></span>Перетащите виджеты, щелкнув их имена.

#### Порядок изменения виджета

Щелкните значок карандаша рядом с именем виджета. Изменение виджета позволяет переименовать его, изменить период времени, выбрать клиента, для которого отображаются данные, и задать фильтры.

#### <span id="page-39-0"></span>Порядок добавления виджета

Щелкните Добавить виджет и выполните одно из следующих действий:

- Щелкните виджет, который необходимо добавить. Виджет будет добавлен с настройками по умолчанию.
- Чтобы изменить виджет перед его добавлением, щелкните значок шестерни, когда виджет выбран. После изменения виджета щелкните Готово.

#### <span id="page-39-3"></span>Порядок удаления виджета

<span id="page-39-4"></span>Щелкните значок X рядом с именем виджета.

## 3.17.2.1 Статус защиты

### Статус защиты

В этом виджете показано текущее состояние защиты для всех машин.

Машина может быть в одном из следующих состояний:

- Защищенные: машины, для которых применен план защиты.
- Незащищенные: машины, для которых не применен план защиты. Под ними подразумеваются как обнаруженные, так и управляемые машины без примененного плана защиты.
- Управляемое: машины с установленным агентом защиты.
- Обнаружено: машины без установленного агента защиты.

Если щелкнуть состояние машины, для получения более подробной информации откроется список машин, которые имеют данное состояние.

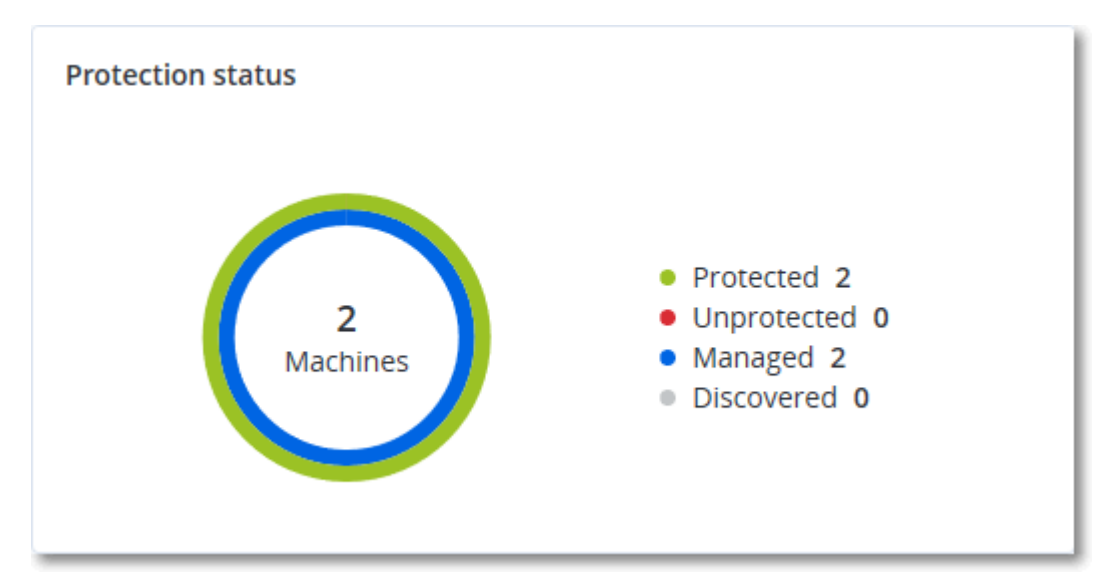

#### <span id="page-40-0"></span>Обнаруженные машины

В этом виджете показан список машин, обнаруженных за указанный период времени.

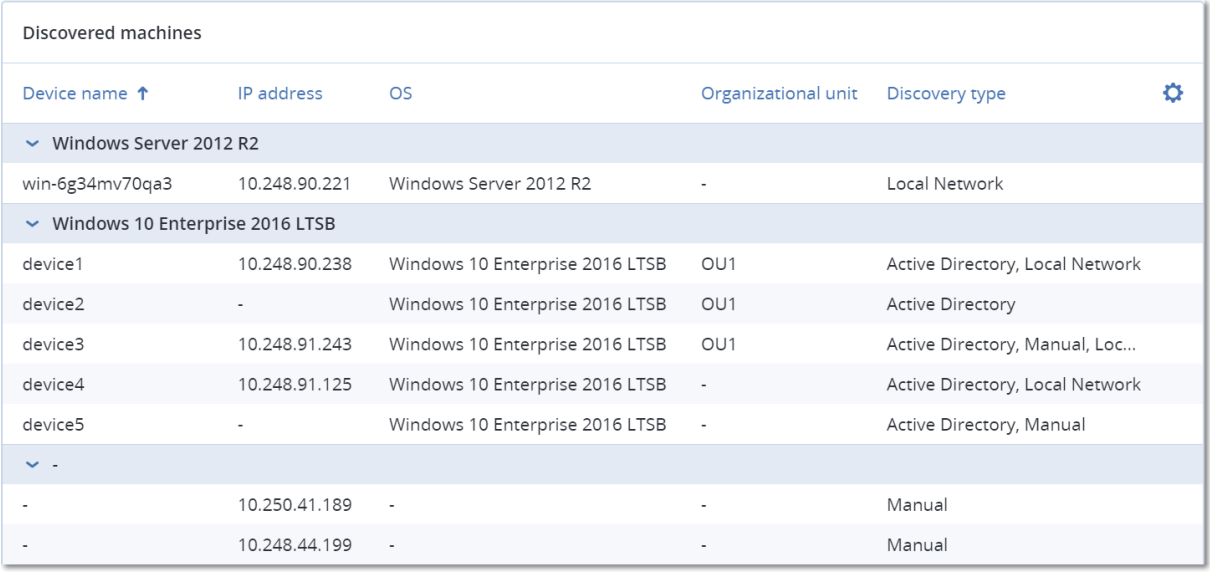

### <span id="page-40-1"></span>3.17.2.2 Сведения о сканировании резервной копии

В этом виджете показана подробная информация об обнаруженных угрозах в резервных копиях.

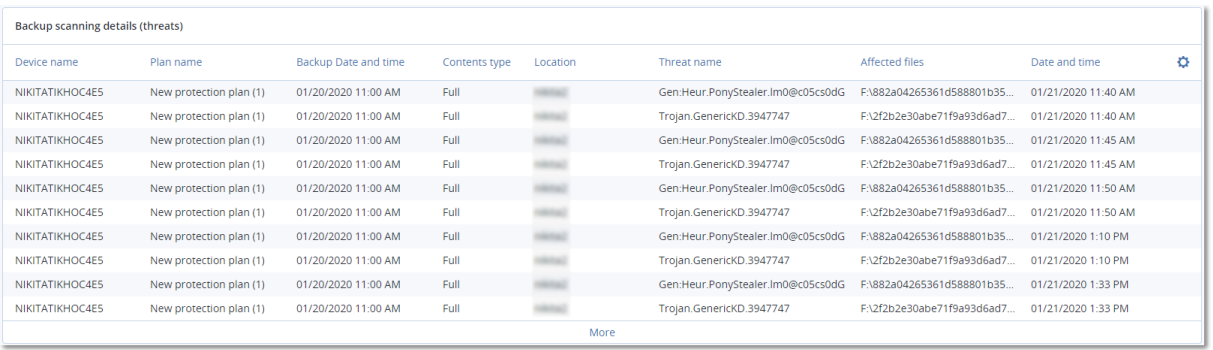

## <span id="page-41-2"></span>3.17.2.3 Последние затронутые

В этом виджете показана подробная информация о машинах, которые были инфицированы недавно. В частности, показана информация об обнаруженных угрозах и количество инфицированных файлов.

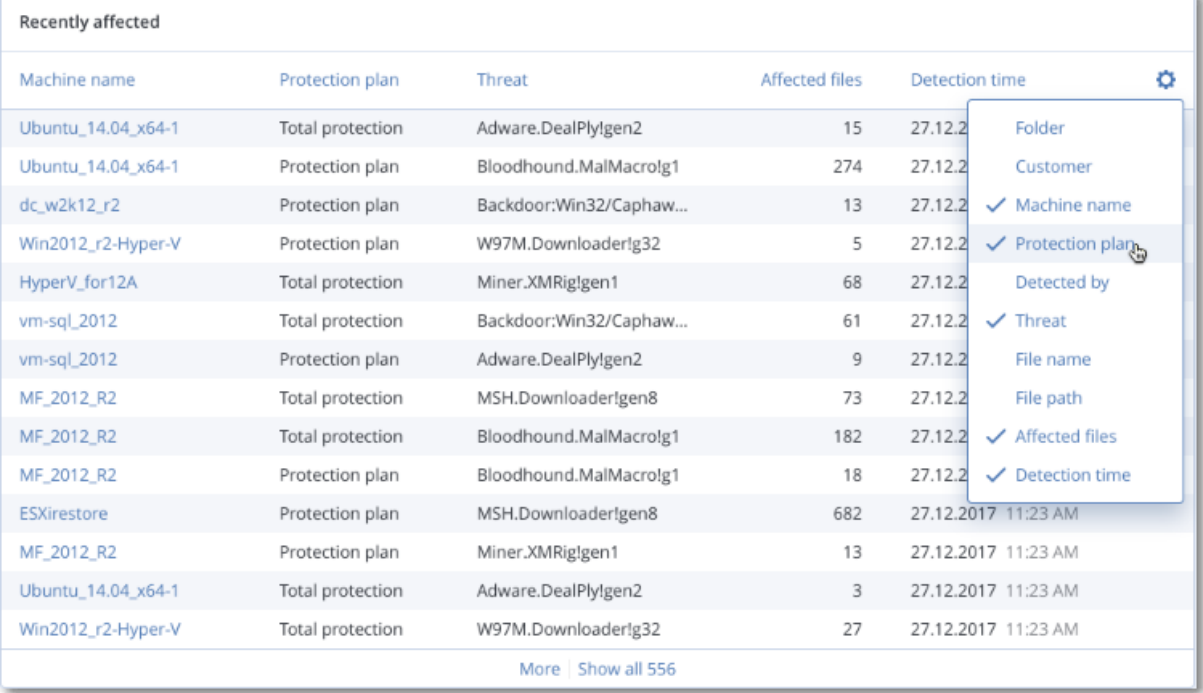

## <span id="page-41-1"></span>3.17.2.4 Заблокированные URL-адреса

<span id="page-41-0"></span>В виджете отображается статистическая информация о заблокированных URL-адресах по категориям. Дополнительную информацию о фильтрации и категоризации URL-адресов см. руководстве пользователя по Cyber Protection.

## 3.18 Отчеты

Чтобы создать отчеты об использовании служб и операциях, щелкните Отчеты.

## <span id="page-42-0"></span>3.18.1 Использование

<span id="page-42-2"></span>В отчетах об использовании предоставлены исторические данные об использовании служб. Отчеты об использовании доступны в обоих форматах CSV и HTML.

## 3.18.1.1 Тип отчета

Можно выбрать один из указанных ниже типов отчета:

#### • Текущее использование

В отчете содержатся показатели текущего использования службы.

Показатели использования рассчитываются в рамках каждого расчетного периода каждого дочернего клиента. Если включенные в отчет клиенты имеют другие расчетные периоды, показатели использования родительского клиента могут отличаться от суммы показателей использования дочерних клиентов.

#### • Текущее распределение использования

Этот отчет доступен только для клиентов партнера, которые управляются внешней системой распределения. Этот отчет полезен, когда периоды выставления счетов дочерних клиентов не совпадают с аналогичными периодами родительского клиента. В отчете содержатся показатели использования службы для дочерних клиентов, рассчитанные за текущий период выставления счетов родительского клиента. Использование родительского клиента гарантировано равно сумме использований всех дочерних клиентов.

#### • Сводка за период

В отчете содержатся показатели использования службы за конец указанного периода и разница между показателями в начале и в конце указанного периода.

#### • Ежедневно за период

<span id="page-42-1"></span>В отчете содержатся показатели использования службы и данные об их изменении за каждый день указанного периода.

## 3.18.1.2 Область отчета

Можно выбрать область отчета из указанных ниже значений:

#### • Непосредственные пользователи и партнеры

В отчете будут содержаться показатели использования службы только для непосредственных дочерних клиентов клиента, в котором вы работаете.

#### • Все пользователи и партнеры

В отчете будут содержаться показатели использования службы для всех дочерних клиентов клиента, в котором вы работаете.

#### • Все клиенты, партнеры и пользователи

В отчете будут содержаться показатели использования службы для всех дочерних клиентов клиента, в котором вы работаете, а также для всех пользователей в клиентах.

## <span id="page-43-0"></span>3.18.1.3 Запланированные отчеты

Запланированный отчет охватывает показатели использования службы за последний полный календарный месяц. Данные отчеты формируются в 23:59:59 (по времени UTC) в первый день месяца и отправляются во второй день месяца. Они отправляются всем администраторам вашего клиента, которые в пользовательских параметрах установили флажок Запланированные отчеты использования.

#### <span id="page-43-2"></span>Порядок включения или отключения запланированного отчета

- 1. Войдите на портал управления.
- 2. Убедитесь, что вы работаете в клиенте самого верхнего уровня, который вам доступен.
- 3. Щелкните Отчеты > Использование.
- 4. Нажмите кнопку Запланированные.
- 5. Установите или снимите флажок Отправлять ежемесячный сводный отчет.
- <span id="page-43-1"></span>6. В разделе Уровень детализации выберите область отчета, как описано выше.

### 3.18.1.4 Пользовательские отчеты

Отчет этого типа создается по требованию. Его рассылку нельзя запланировать. Отчет отправляется на ваш адрес электронной почты.

#### <span id="page-43-3"></span>Порядок формирования пользовательского отчета

- 1. Войдите на портал управления.
- 2. [Выберите](#page-14-3) клиент, для которого необходимо создать отчет.
- 3. Щелкните Отчеты > Использование.
- 4. Откройте вкладку Пользовательские.
- 5. В разделе Тип выберите тип отчета, как описано выше.
- 6. [Недоступно для отчета типа Текущее использование] В поле Период выберите период отчета:
	- Текущий календарный месяц
	- Предыдущий календарный месяц
	- Пользовательские
- 7. [Недоступно для отчета типа Текущее использование] Чтобы указать настраиваемый период создания отчетности, выберите начальную и конечную дату. В противном случае пропустите этот шаг.
- 8. В разделе Уровень детализации выберите область отчета, как описано выше.
- 9. Чтобы создать отчет, нажмите кнопку Сформировать и отправить.

## <span id="page-44-0"></span>3.18.2 Операции

Отчет об операциях может включать в себя любой набор виджетов панели [мониторинга](#page-38-2) операций. По умолчанию во всех виджетах показана итоговая информация для клиента, в которых вы работаете. Это можно изменить по отдельности для каждого виджета или для всех виджетов в настройках отчета. Во всех виджетах показаны параметры для одного диапазона времени. Этот диапазон можно изменить в настройках отчета.

Вы можете использовать отчеты по умолчанию или создать пользовательский отчет.

Можно скачать отчет об операциях или отправить его по электронной почте в формат Excel (XLSX) или PDF.

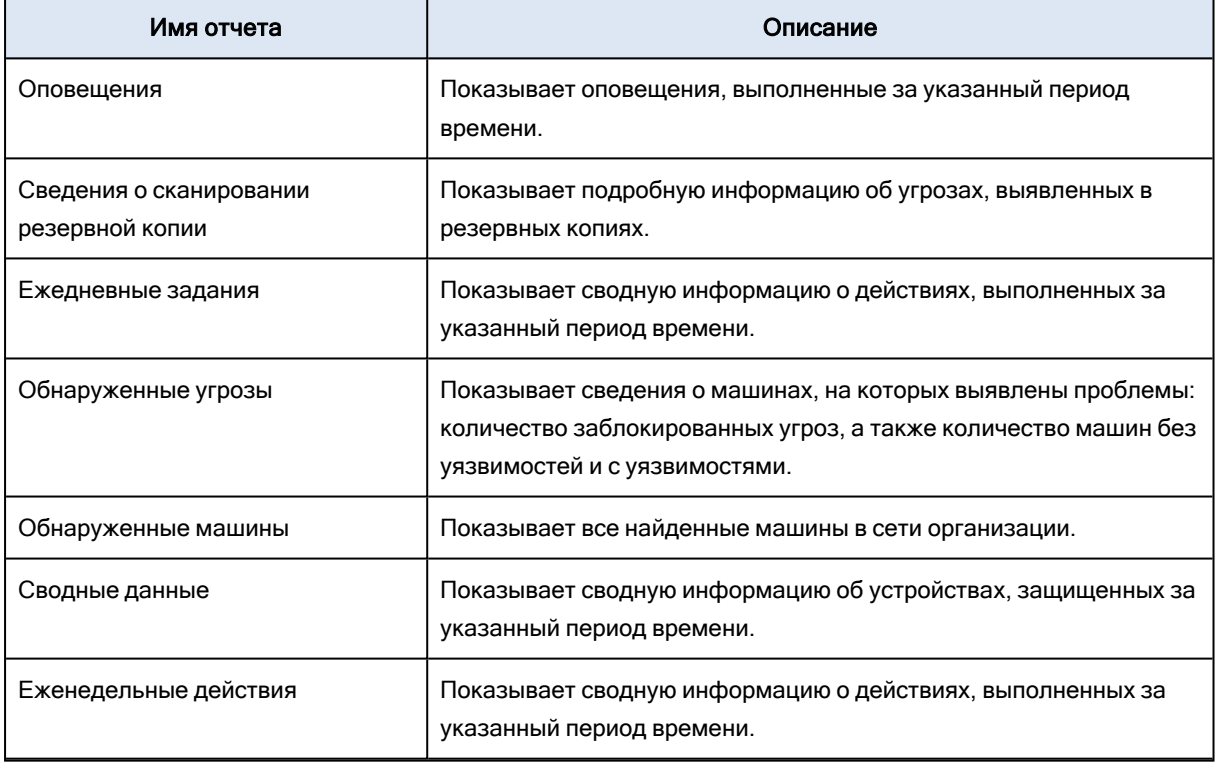

Ниже перечислены отчеты по умолчанию

Для просмотра отчета щелкните его имя.

Чтобы получить доступ к операциям в отчете, щелкните значок в виде вертикального многоточия в строке отчета. Такие же операции доступны из отчета.

### <span id="page-44-1"></span>Добавление отчета

- 1. Щелкните Добавить отчет.
- 2. Выполните одно из следующих действий:
- Чтобы добавить предопределенный отчет, щелкните его имя.
- Чтобы добавить настраиваемый отчет, щелкните Настраиваемый, выберите имя отчета (по умолчанию назначаются имена типа Custom(1)) и добавьте виджеты в отчет.
- 3. [Необязательно] Для изменения положения виджетов перетащите их.
- <span id="page-45-0"></span>4. [Необязательно] Измените отчет, как описано ниже.

#### Изменение настроек отчета

Чтобы изменить отчет, щелкните его имя и выберите пункт Настройки. При изменении отчета можно выполнить следующие действия:

- Переименовать отчет.
- Изменить отображаемого клиента для всех виджетов, включенных в отчет.

При наличии дочерних клиентов для вас будет доступен параметр Задать одного клиента для всех виджетов. Этот параметр позволит фильтровать данные по выбранному клиенту во всех виджетах для данного отчета. Если этот параметр не выбран, то виджеты будут показывать данные для всех дочерних клиентов вашего текущего клиента.

- Изменить диапазон времени для всех виджетов, включенных в отчет.
- Запланировать отправку отчета по электронной почте в форматах PDF и (или) Excel.

## General

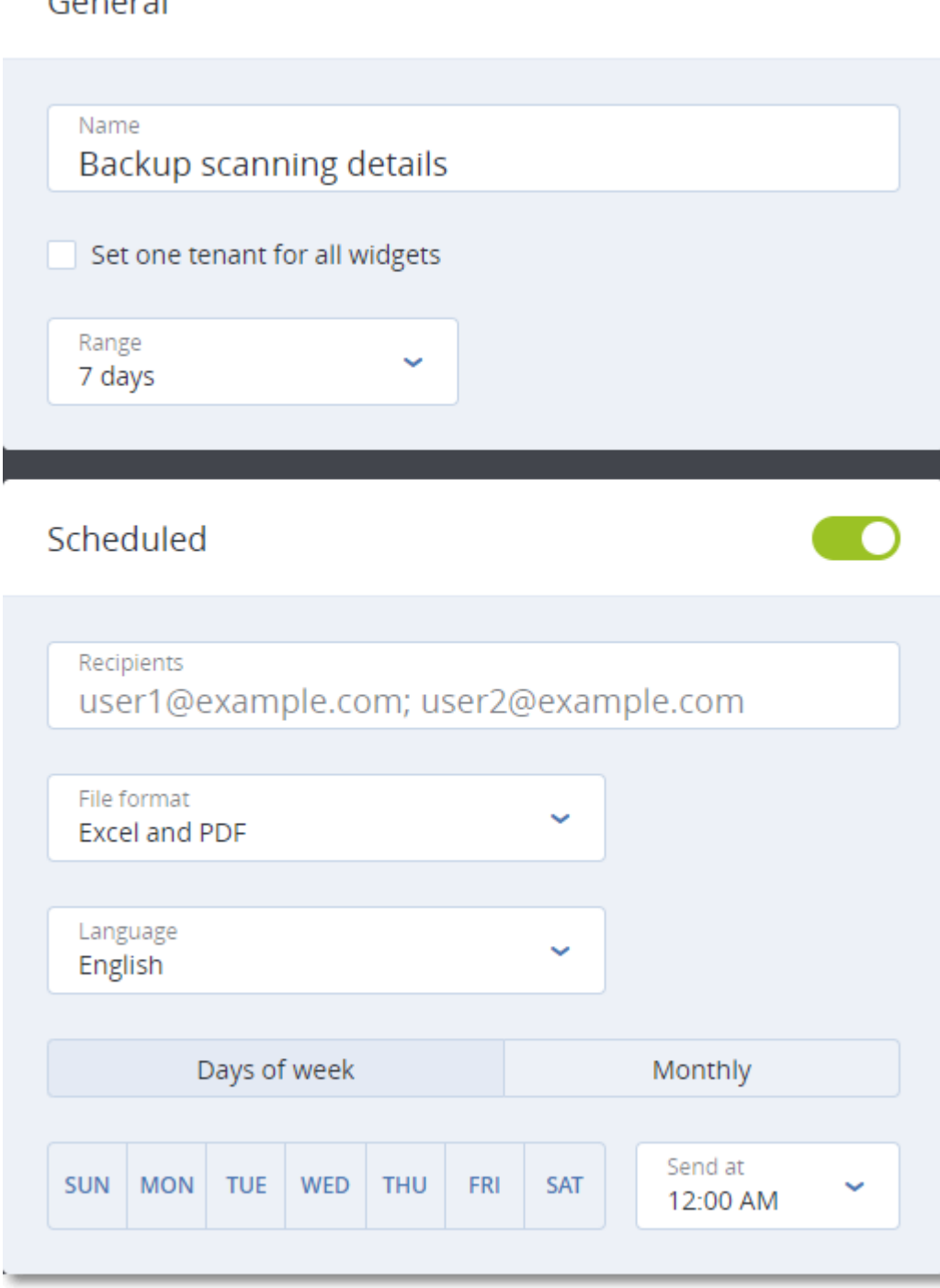

### <span id="page-46-0"></span>Планирование отчета

- 1. Щелкните имя отчета и выберите пункт Настройки.
- 2. Включите переключатель Запланировано.
- 3. Укажите адреса электронной почты получателей.
- 4. Выбрать формат отчета: PDF, Excel или оба.
- 5. Выберите дни и время отправки отчета.
- <span id="page-47-3"></span>6. Щелкните Сохранить в верхнем правом углу.

#### Экспорт и импорт структуры отчета

Вы можете экспортировать и импортировать структуру отчета (набор виджетов и настроек отчета) в файл .json. Это может быть полезно при копировании структуры отчета из одного клиента в другой.

Чтобы экспортировать структуру отчета, щелкните имя отчета, щелкните значок в виде вертикального многоточия в правом верхнем углу и выберите пункт Экспорт.

<span id="page-47-2"></span>Для импорта структуры отчета щёлкните Добавить отчет и выберите пункт Импорт.

### Скачивание отчета

Чтобы скачать отчет, щелкните Скачать и выберите необходимые форматы:

- Excel и PDF
- Excel
- <span id="page-47-1"></span>• PDF

### Дамп данных отчета

Дамп данных отчета в файле CSV можно отправить по электронной почте. Дамп содержит все данные отчета (без фильтрации) за определенный промежуток времени. Метки времени в CSVотчетах указаны в формате UTC, а в отчетах Excel и PDF — в часовом поясе текущей системы.

ПО динамически генерирует дамп данных. При указании большого промежутка времени данное действие может долго выполняться.

#### Дамп данных отчета

- 1. Щелкните имя отчета.
- 2. Нажмите значок в виде вертикального эллипса в правом верхнем углу и затем нажмите Дамп данных.
- 3. Укажите адреса электронной почты получателей.
- 4. В Диапазон времени укажите диапазон времени.
- <span id="page-47-0"></span>5. Щелкните Отправить.

## 3.18.3 Часовые пояса в отчете

Часовые пояса, используемые в отчетах, зависят от типа отчета. В представленной ниже таблице приведена информация для справки.

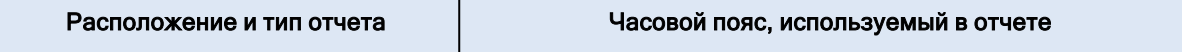

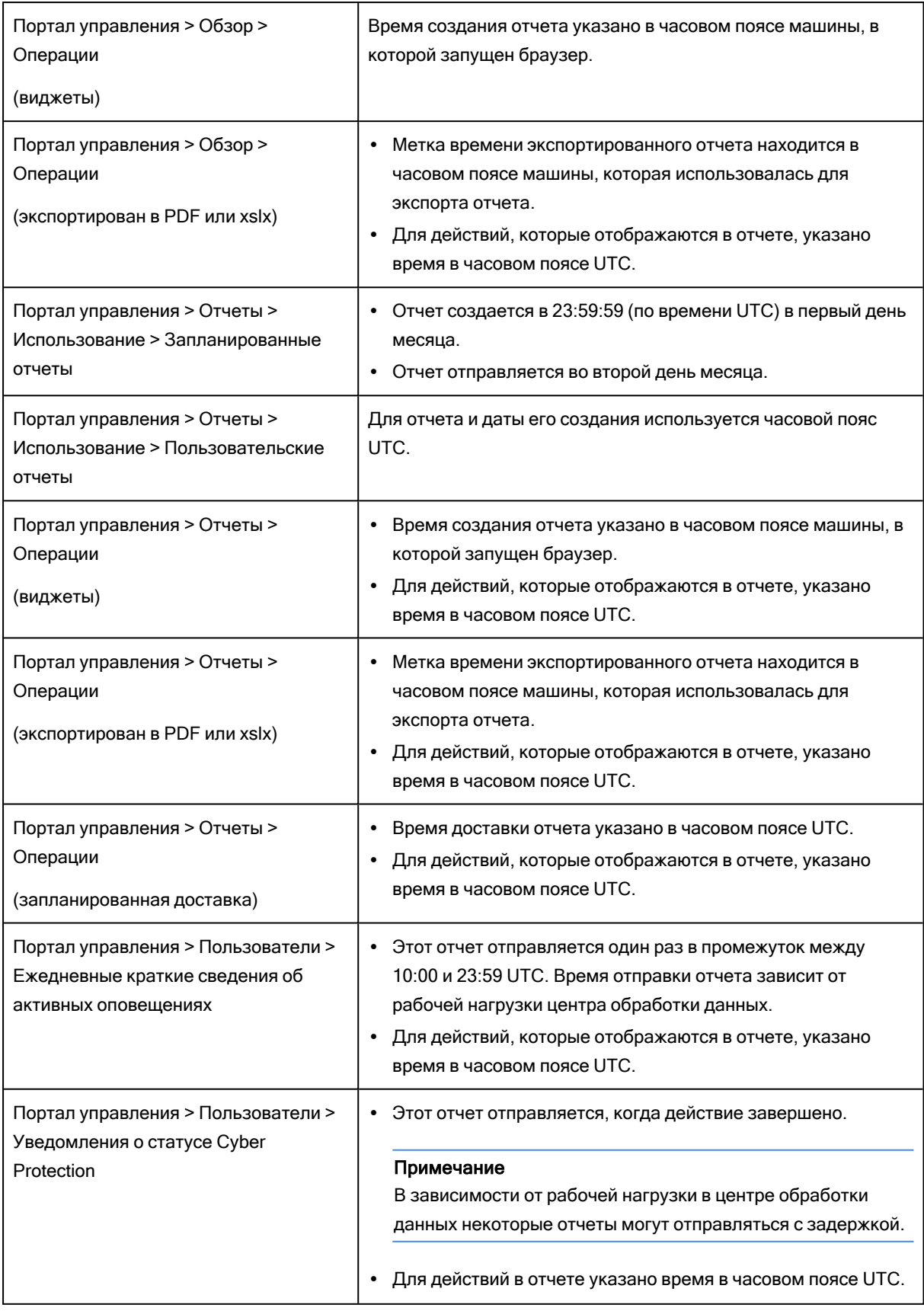

## <span id="page-49-0"></span>3.19 Журнал аудита

Чтобы посмотреть журнал аудита, щелкните пункт Журнал аудита.

В журнал аудита в хронологическом порядке заносятся следующие события:

- операции, выполняемые пользователями на портале управления;
- системные сообщения о достижении и использовании квот.

В журнале отображаются события клиента, в котором вы работаете в настоящий момент, а также его дочерних клиентов. Чтобы посмотреть более подробные сведения о событии, щелкните по нему.

Журналы аудита хранятся в центре обработки данных Киберпротект; на их доступность не влияют проблемы на машинах конечных пользователей.

<span id="page-49-1"></span>Журнал ежедневно очищается. События удаляются через 180 дней.

## 3.19.1 Поля журнала аудита

Для каждого события в журнале отображаются указанные ниже данные.

• Событие

Краткое описание события. Пример: Клиент создан, Клиент удален, Пользователь создан, Пользователь удален, Квота достигнута.

• Серьезность

Принимает перечисленные ниже значения.

© Ошибка

Обозначает ошибку.

**• Предупреждение** 

Обозначает действие с потенциально отрицательным эффектом. Пример: Клиент удален,

#### Пользователь удален, Квота достигнута.

<sup>o</sup> Уведомление

Обозначает событие, которое может требовать внимания. Пример: Клиент обновлен,

- Пользователь обновлен.
- <sup>o</sup> Информация

Нейтральное изменение или действие информационного характера. Пример: Клиент создан, Пользователь создан, Квота обновлена.

• Дата

Дата и время события.

• Имя объекта

Объект, с которым была выполнена операция. Например для события Пользователь обновлен объектом является пользователь, свойства которого были изменены. Для событий, связанных с квотами, объектом является квота.

### • Клиент

Название клиента, к которому относится объект.

• Инициатор

Имя пользователя, инициировавшего событие. Для системных сообщений и событий, инициируемых администраторами верхнего уровня, в качестве инициатора отображается Система.

• Клиент инициатора

Название клиента, к которому относится инициатор. В случае системных сообщений и событий, инициируемых администраторами верхнего уровня, это поле остается пустым.

• Метод

Показывает, было ли событие инициировано через веб-интерфейс или через API.

• ІР-адрес

<span id="page-50-0"></span>IP-адрес машины, с которой инициировано событие.

## 3.19.2 Фильтрация и поиск

События можно фильтровать по описанию, серьезности и дате. Кроме того, можно искать события по объектам, отделам, инициаторам и отделам инициаторов.

## <span id="page-51-1"></span><span id="page-51-0"></span>4 Дополнительные примеры

## 4.1 Перемещение клиента в другого клиента

Портал управления позволяет перемещать клиента с одного родительского клиента в другой родительский клиент. Это может быть полезно при переносе пользователя с одного партнера в другой или в случае, если нужно перенести некоторые из клиентов в новый клиент папки, который создан для упорядочивания.

## <span id="page-51-2"></span>4.1.1 Ограничения

- Клиента партнера/папки можно переместить только в клиент партнера/папки.
- Клиента пользователя можно переместить только в клиент партнера/папки.
- Клиент отдела невозможно переместить.
- Клиента можно переместить, только если целевой родительский клиент имеет такой же или больший набор услуг и элементов предложения, как и исходный родительский клиент.
- Клиентов можно перенести только в пределах иерархии одного партнера. Перемещение клиентов между иерархиями учетной записи партнера не поддерживается.
- При перемещении клиента пользователя все хранилища данных, назначенные клиенту пользователя в исходном родительском клиенте, должны существовать в целевом родительском клиенте. Это необходимо, поскольку данные, связанные с обслуживанием пользователей, невозможно переместить с одного хранилища данных в другое.

## <span id="page-51-3"></span>4.1.2 Перемещение клиента

- 1. Войдите на портал управления.
- 2. На вкладке Клиенты выберите целевого клиента, в который необходимо переместить клиента.
- 3. На панели свойств клиента щелкните вертикальный значок многоточия, затем щелкните Показать ИД.
- 4. Скопируйте текстовую строку в поле Внутренний идентификатор, затем щелкните Отмена.
- 5. На вкладке Клиенты выберите клиента, который необходимо переместить.
- 6. На панели свойств клиента щелкните значок в виде вертикального эллипса, затем щелкните Переместить.
- <span id="page-51-4"></span>7. Вставьте внутренний идентификатор целевого клиента, затем щелкните Переместить.

## 4.2 Преобразование клиента партнера в клиента папки и наоборот

На портале управления можно преобразовать клиента партнера в клиента папки.

Это может быть полезно в тех случаях, когда клиент партнера использовался для группировки, а теперь необходимо организовать инфраструктуру клиента должным образом. Это также полезно для того, чтобы иметь на [операционной](#page-38-2) панели мониторинга сводную информацию о клиенте.

Можно также преобразовать клиента папки в клиента партнера.

#### Примечание

Преобразование — это безопасная операция, которая не влияет на пользователей в клиенте и какие-либо данные, относящиеся к службе.

#### <span id="page-52-2"></span>Порядок преобразования клиента

- 1. Войдите на портал управления.
- 2. На вкладке Клиенты выберите клиента, которого необходимо преобразовать.
- 3. Выполните одно из следующих действий:
	- Щелкните значок многоточия рядом с именем клиента.
	- Выберите клиента, затем щелкните значок многоточия на панели свойств клиента.
- 4. Щелкните Преобразовать в папку или Преобразовать в партнера.
- <span id="page-52-0"></span>5. Подтвердите операцию.

## 4.3 Ограничение доступа к веб-интерфейсу

Администраторы могут ограничить доступ к веб-интерфейсу, указав список IP-адресов, с которых участникам клиента разрешено выполнять вход.

Это ограничение также действует для доступа к порталу управления через API.

Это ограничение применяется только на том уровне, на котором оно задано. Это не применяется к участникам дочерних клиентов.

#### <span id="page-52-1"></span>Порядок ограничения доступа к веб-интерфейсу

- 1. Войдите на портал управления.
- 2. [Найдите](#page-14-3) клиент, в котором необходимо ограничить доступ.
- 3. Щелкните Настройки > Безопасность.
- 4. Включите переключатель Контроль входа в систему.
- 5. В поле Разрешенные IP-адреса укажите разрешенные IP-адреса.

Можно ввести любые из указанных ниже параметров, используя в качестве разделителя точку с запятой:

- $\cdot$  IP-адреса, например 192.0.2.0
- Диапазоны IP-адресов, например 192.0.2.0-192.0.2.255
- $\cdot$  Подсети, например 192.0.2.0/24
- 6. Нажмите кнопку Сохранить.

## <span id="page-53-0"></span>4.4 Ограничение доступа к клиенту

Администраторы на уровне пользователя и более высоком уровне могут ограничить доступ к своим клиентам для администраторов более высокого уровня.

Если доступ к клиенту ограничен, администраторы родительского клиента могут только изменять свойства клиента. Они вообще не видят учетные записи и дочерних клиентов.

### <span id="page-53-2"></span>Порядок действия для предотвращения доступа администраторов более высокого уровня к клиенту

- 1. Войдите на портал управления.
- 2. Последовательно выберите пункты Настройки > Безопасность.
- 3. Деактивируйте переключатель Доступ для службы поддержки.

После этого администраторы родительских клиентов будут иметь ограниченный доступ к вашему клиенту. Они смогут только изменять свойства клиента, но не смогут получить доступ к объектам внутри клиента (клиенты, пользователи, службы, резервные копии и другие ресурсы) и управлять ими.

Если включен переключатель Доступ для службы поддержки, администраторы родительских клиентов будут иметь полный доступ к вашему клиенту. Они смогут выполнять следующие действия: изменять свойства; управлять клиентами, пользователями и службами; получать доступ к резервным копиям и другим ресурсам.

## <span id="page-53-1"></span>4.5 Интеграция с системами сторонних производителей

Поставщик услуг может интегрировать Кибер Бэкап Облачный со сторонними системами следующим образом:

• Настройка [расширения](#page-54-0) платформы в этой системе.

На странице Интеграция портала управления перечислены расширения, доступные для самых широко используемых системам автоматизации профессиональных услуг (Professional Services Automations, PSA) и удаленного мониторинга и управления (Remote Monitoring and Management, RMM).

Это рекомендуемый способ интеграции платформы.

• Путем [создания](#page-54-1) клиента API для системы и включения системы для доступа к прикладным программным интерфейсам (API) платформы и ее служб. Клиенты API — это часть инфраструктуры авторизации OAuth 2.0 на платформе. Дополнительную информацию о OAuth 2.0 см. по ссылке [https://tools.ietf.org/html/rfc6749.](https://tools.ietf.org/html/rfc6749)

Это низкоуровневый способ интеграции платформы, который требует навыков программирования. Его рекомендуется использовать, если для системы нет расширения платформы или систему необходимо настроить для тех случаев управления платформой и ее службами, которые не предусмотрены доступным расширением.

## <span id="page-54-0"></span>4.5.1 Настройка расширения Кибер Бэкап Облачный

- 1. Войдите на портал управления.
- 2. Щелкните Настройки > Интеграция.
- 3. Щелкните имя сторонней системы, интеграцию с которой необходимо включить.
- 4. Следуйте инструкциям на экране.

<span id="page-54-1"></span>Дополнительная информация об интеграции со сторонними системами доступна в разделе "Справочник по интеграции" на веб-сайте [Киберпротект.](https://cyberprotect.ru/documentation)

## 4.5.2 Управление клиентами API

Сторонние системы можно интегрировать с Кибер Бэкап Облачный, используя программные интерфейсы (API). Доступ к этим API включен через клиенты API — это часть [инфраструктуры](https://tools.ietf.org/html/rfc6749) [авторизации](https://tools.ietf.org/html/rfc6749) OAuth 2.0 на платформе.

## <span id="page-54-3"></span>4.5.2.1 Что такое клиент API?

Клиент API — это специальная учетная запись платформы, представляющая стороннюю систему, для которой нужна авторизация и авторизация для доступа к данным в интерфейсах API платформы и ее служб.

Клиент имеет доступ только к пользователю, для которого администратор создал его, а также к его субклиентам.

При создании клиента он наследует роли службы учетной записи администратора. Эти роли невозможно изменить впоследствии. Изменение ролей учетной записи администратора или ее отключение не влияет на клиент.

Учетные данные клиента состоят из уникального идентификатора (ИД) и значения секрета. Учетные данные не имеют срока действия и не могут использоваться для входа на портал управления или на консоль службы. Значение секрета можно сбросить.

<span id="page-54-2"></span>Для клиента можно включить двухфакторную аутентификацию.

## 4.5.2.2 Типичная процедура интеграции

- 1. Администратор создает клиент API в клиенте, которым будет управлять сторонняя система.
- 2. Администратор включает поток [учетных](https://tools.ietf.org/html/rfc6749#section-4.4) данных клиента OAuth 2.0 в сторонней системе. Согласно этому потоку, перед доступом к клиенту и его службам через API система сначала должна отправить учетные данные созданного клиента на платформу, используя API авторизации. Платформа создает и отправляет обратно маркер безопасности — уникальную криптографически защищенную строку, которая назначается только данному клиенту. После этого система должна добавить этот маркер во все запросы API.

Маркер безопасности устраняет необходимость передачи учетных данных клиента с запросами API. Для обеспечения дополнительной безопасности срок действия маркера истекает через два часа. По истечении этого времени просроченный маркер дает сбой, после чего системе необходимо запросить новый маркер с платформы.

## <span id="page-55-1"></span>4.5.2.3 Создание клиента API

- 1. Войдите на портал управления.
- 2. Щелкните Настройки > Клиенты API > Создать клиент API.
- 3. Введите имя клиента API.
- 4. Нажмите кнопку Далее.

Клиент API создается со статусом Активный по умолчанию.

5. Скопируйте и сохраните идентификатор и секрет клиента и URL-адрес центра обработки данных. Они понадобятся при включении потока [учетных](https://tools.ietf.org/html/rfc6749#section-4.4) данных клиента OAuth 2.0 в сторонней системе.

#### Внимание

По причинам безопасности ключ отображается только один раз. Оно не подлежит восстановлению при утрате. Его можно только сбросить.

<span id="page-55-0"></span>6. Нажмите кнопку Готово.

## 4.5.2.4 Сброс значения секрета клиента API

- 1. Войдите на портал управления.
- 2. Щелкните Настройки > Клиенты API.
- 3. Найдите нужный клиент в списке.
- 4. Щелкните , а зачем щелкните Сбросить секрет.
- 5. Подтвердите свое решение, щелкнув Далее.

Будет создано новое значение секрета. Идентификатор клиента и URL-адрес центра обработки данных не меняются.

Для всех маркеров безопасности, назначенных этому клиенту, немедленно завершится срок действия, а запросы API с этими маркерами завершатся сбоем.

6. Скопируйте и сохраните новое значение секрета клиента.

#### Внимание

По причинам безопасности ключ отображается только один раз. Оно не подлежит восстановлению при утрате. Его можно только сбросить.

7. Нажмите кнопку Готово.

## <span id="page-56-1"></span>4.5.2.5 Отключение клиента API

- 1. Войдите на портал управления.
- 2. Щелкните Настройки > Клиенты API.
- 3. Найдите нужный клиент в списке.
- ...  $\mu$  Шелкните , а затем шелкните Отключить.
- 5. Подтвердите операцию.

Статус клиента изменится на Отключен.

Не удастся выполнить запросы API с маркерами безопасности, которые назначены этому клиенту, но маркеры не станут просроченными сразу же после этого. Отключение клиента не влияет на срок действия маркеров.

<span id="page-56-0"></span>Клиент можно заново включить в любое время.

### 4.5.2.6 Включение отключенного клиента API

- 1. Войдите на портал управления.
- 2. Щелкните Настройки > Клиенты API.
- 3. Найдите нужный клиент в списке.
- 4. Щелкните •••• , а затем щелкните Включить.

Статус клиента изменится на Активный.

Запросы API с маркерами безопасности, которые назначены этому клиенту, будут успешно выполнены, если срок действия этих маркеров еще не истек.

## <span id="page-56-2"></span>4.5.2.7 Удаление клиента API

- 1. Войдите на портал управления.
- 2. Щелкните Настройки > Клиенты API.
- 3. Найдите нужный клиент в списке.
- 4. Щелкните  $\begin{bmatrix} \cdots \\ \cdots \end{bmatrix}$ , а затем щелкните **Удалить**.
- 5. Подтвердите операцию.

Для всех маркеров безопасности, назначенных этому клиенту, немедленно завершится срок действия, а запросы API с этими маркерами завершатся сбоем.

### Внимание

Восстановить удаленного клиента невозможно.

## <span id="page-57-0"></span>Указатель

А

Активация учетной записи администратора [15](#page-14-1)

### В

Вид [37](#page-36-1) Вкладка «Клиенты» [16](#page-15-2) Вкладка «Обзор» [16](#page-15-1) Включение отключенного клиента API [57](#page-56-0) Выбор расположений и хранилищ данных для партнеров и клиентов [35](#page-34-1) Выбор служб для клиента [19](#page-18-0)

### Д

Дамп данных отчета [48](#page-47-1) Добавление новых хранилищ данных [35](#page-34-2) Добавление отчета [45](#page-44-1) Документация и поддержка [37](#page-36-2) Дополнительные примеры [52](#page-51-0) Доступ к порталу управления [15](#page-14-2) Доступ к службам [16](#page-15-0) Доступные установщики агента в зависимости от функциональных пакетов [11](#page-10-0)

### Ж

Журнал аудита [50](#page-49-0)

### З

Заблокированные URL-адреса [42](#page-41-1) Запланированные отчеты [44](#page-43-0) Защита от атак методом перебора [33](#page-32-1) Заявление об авторских правах [4](#page-3-0)

### И

Изменение настроек отчета [46](#page-45-0) Изменение настроек уведомлений для пользователя [25](#page-24-0) Интеграция с системами сторонних

производителей [54](#page-53-1)

Использование [39,](#page-38-1) [43](#page-42-0)

Использование портала управления [15](#page-14-0)

### К

Квоты резервного копирования [8](#page-7-0)

### М

Мониторинг [32,](#page-31-1) [39](#page-38-0) Мягкие и жесткие квоты [7](#page-6-1)

### Н

Навигация на портале управления [15](#page-14-3) Настройка двухфакторной проверки подлинности для вашего клиента [31](#page-30-0) Настройка расширения Киберпротект Кибер Бэкап Облачный [55](#page-54-0) Настройка фирменного оформления [36](#page-35-0), [38](#page-37-0) Настройка функциональных пакетов для клиента [19](#page-18-1) Настройки двухфакторной проверки подлинности [28](#page-27-0) Настройки сервера электронной почты [38](#page-37-1) Настройки юридических документов [38](#page-37-2)

#### О

О документе [5](#page-4-0) О программе Киберпротект Кибер Бэкап Облачный [6](#page-5-0) Область отчета [43](#page-42-1) Обнаруженные машины [41](#page-40-0) Ограничение доступа к веб-интерфейсу [53](#page-52-0) Ограничение доступа к клиенту [54](#page-53-0) Ограничения [52](#page-51-2) Операции [39](#page-38-2), [45](#page-44-0) Операции с расположениями [35](#page-34-3) Отключение и включение арендатора [21](#page-20-0) Отключение и включение учетной записи пользователя [26](#page-25-1) Отключение клиента API [57](#page-56-1) Отчеты [42](#page-41-0)

### П

Передача прав владения учетной записи пользователя [27](#page-26-0)

Перемещение клиента [52](#page-51-3)

Перемещение клиента в другого клиента [52](#page-51-1)

Планирование отчета [47](#page-46-0)

Поддерживаемые веб-браузеры [14](#page-13-0)

Пользовательские отчеты [44](#page-43-1)

Поля журнала аудита [50](#page-49-1)

Порядок включения двухфакторной проверки подлинности для вашего клиента [31](#page-30-1)

Порядок включения двухфакторной проверки подлинности для пользователя [33](#page-32-2)

Порядок включения или отключения запланированного отчета [44](#page-43-2)

Порядок выбора служб для клиента [19](#page-18-2) Порядок действия для предотвращения доступа администраторов более высокого уровня к клиенту [54](#page-53-2) Порядок добавления виджета [40](#page-39-0) Порядок изменения виджета [40](#page-39-1) Порядок изменения расположения виджетов на панели мониторинга [40](#page-39-2) Порядок настройки функциональных пакетов для клиента [20](#page-19-0) Порядок ограничения доступа к вебинтерфейсу [53](#page-52-1)

Порядок отключения двухфакторной проверки подлинности для вашего клиента [31](#page-30-2)

Порядок отключения двухфакторной проверки подлинности для пользователя [32](#page-31-2)

Порядок отключения клиента [21](#page-20-2)

Порядок отключения учетной записи пользователя [26](#page-25-3)

Порядок передачи прав владения учетной записи пользователя [27](#page-26-1)

Порядок преобразования клиента [53](#page-52-2)

Порядок сброса двухфакторной проверки подлинности для пользователя [32](#page-31-3)

Порядок сброса доверенных браузеров для пользователя [32](#page-31-4)

Порядок создания учетной записи пользователя [22](#page-21-1)

Порядок удаления виджета [40](#page-39-3)

Порядок удаления клиента [21](#page-20-3)

Порядок удаления учетной записи пользователя [27](#page-26-2)

Порядок удаления хранилища данных [36](#page-35-1)

Порядок управления службой для клиента на вкладке «Клиенты» [16](#page-15-3)

59 ООО Киберпротект, 2023

Порядок управления службой для клиента на вкладке «Обзор» [16](#page-15-4)

Порядок формирования пользовательского отчета [44](#page-43-3)

Последние затронутые [42](#page-41-2)

Превышение жесткой квоты для хранилища резервных копий [9](#page-8-0)

Преобразование клиента партнера в клиента папки и наоборот [52](#page-51-4)

Принципы работы [28](#page-27-1)

#### Р

Распространение настроек двухфакторной проверки подлинности на уровни клиента [29](#page-28-0)

Режим выставления счетов и выпуски [7](#page-6-2)

Роли пользователя, доступные для каждой службы [23](#page-22-0)

### С

Сброс двухфакторной проверки подлинности при утрате устройства второго фактора [33](#page-32-0) Сброс значения секрета клиента API [56](#page-55-0) Сведения о сканировании резервной копии [41](#page-40-1) Скачивание отчета [48](#page-47-2) Службы [7](#page-6-3) Службы и функциональные пакеты [7](#page-6-0) Создание и настройка клиентов [17](#page-16-0) Создание клиента [17](#page-16-1) Создание клиента API [56](#page-55-1) Создание учетной записи пользователя [22](#page-21-0) Статус защиты [40](#page-39-4)

Т

Тип отчета [43](#page-42-2)

Типичная процедура интеграции [55](#page-54-2)

Трансформация квоты резервного копирования [10](#page-9-0)

### У

Уведомления, полученные ролью пользователя [26](#page-25-0)

Удаление клиента [21](#page-20-1)

Удаление клиента API [57](#page-56-2)

Удаление учетной записи пользователя [26](#page-25-2)

Удаление хранилищ данных [36](#page-35-2)

Управление двухфакторной проверкой подлинности для пользователей [32](#page-31-0)

Управление клиентами API [55](#page-54-1)

Управление расположениями и хранилищами данных [34](#page-33-0)

Управление функциональными пакетами и квотами [6](#page-5-1)

Управление хранилищем данных [35](#page-34-0)

Уровни, на которых можно задать квоты [8](#page-7-1)

Учетные записи и клиенты пользователя [12](#page-11-0)

#### $\Phi$

Фильтрация и поиск [51](#page-50-0)

#### Х

Хранилища [34](#page-33-1)

Ч

Часовые пояса в отчете [48](#page-47-0)

Что такое клиент API? [55](#page-54-3)

60 ООО Киберпротект, 2023

### Э

Экспорт и импорт структуры отчета [48](#page-47-3)

Элементы предложения [7](#page-6-4)

Элементы фирменного оформления [37](#page-36-0)